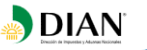

DIAN – Proyecto de Masificación de la Factura Electrónica

Versión preliminar; el contenido y las definiciones adoptadas en este documento podrán cambiar en la versión definitiva de este acto administrativo.

# **GUÍA DE USUARIO EXTERNO FACTURADOR ELECTRÓNICO**

**UAE DIAN**

# **PROCESO: FISCALIZACIÓN Y LIQUIDACIÓN**

**2017**

*"Una vez impreso este documento se considera Copia no Controlada"*

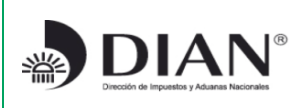

Proyecto de Impulso y Masificación de la Factura Electrónica con fines de control fiscal

Modelo Decreto 2242-2015

Versión del documento: **PRELIMINAR** 

Página 2 de 37

Versión preliminar; el contenido y las definiciones adoptadas en este documento podrán cambiar en la versión definitiva de esta ayuda operativa.

# **TABLA DE CONTENIDO**

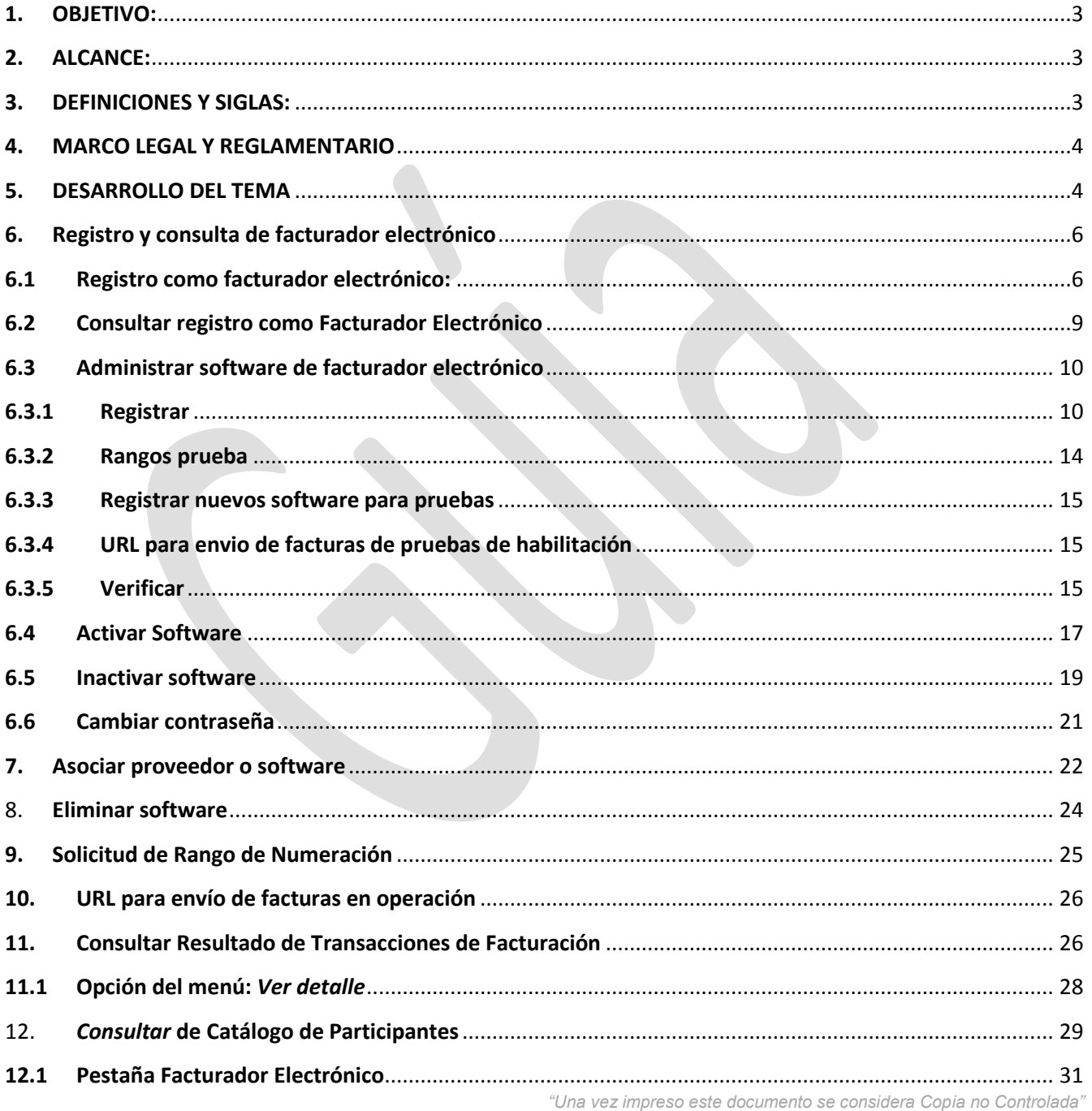

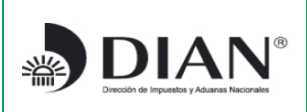

Proyecto de Impulso y Masificación de la Factura Electrónica con fines de control fiscal

Modelo Decreto 2242-2015

**Versión del documento: PRELIMINAR**

Versión preliminar; el contenido y las definiciones adoptadas en este documento podrán cambiar en la versión definitiva de esta ayuda operativa.

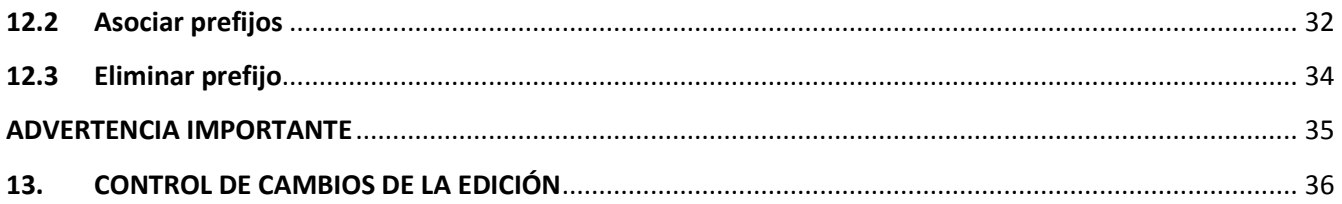

# <span id="page-2-0"></span>**1. OBJETIVO:**

Servir de herramienta para que los facturadores electrónicos voluntarios y/o seleccionados por la DIAN puedan ingresar a los módulos del aplicativo de acuerdo al trámite o consulta que deseen realizar.

# <span id="page-2-1"></span>**2. ALCANCE:**

A través de la presente cartilla, el facturador electrónico podrá reconocer y aplicar las funcionalidades básicas del servicio informático de factura electrónica como ingreso, registro, administración de software, rangos de prueba *para habilitación*, y consultas en el catálogo de participantes, entre otras.

# <span id="page-2-2"></span>**3. DEFINICIONES Y SIGLAS:**

A continuación se describen los participantes y/o roles que intervienen en el sistema:

- **Adquirente:** Persona natural o jurídica que adquiere bienes y/o servicios y debe exigir factura o documento equivalente y, que tratándose de la factura electrónica, la recibe, rechaza, cuando sea del caso, y conserva para su posterior exhibición, en las condiciones que se establecen en el Decreto 1625-2016 Art. 1.6.14.1.10 que compiló el Decreto 2242 de 2015.
- **Obligado a facturar electrónicamente**: Persona natural o jurídica comprendida en el ámbito del Decreto 1625-2016 Art. 1.6.14.1.10 que compiló el Decreto 2242 de 2015 y que como tal debe facturar electrónicamente en las condiciones establecidas en el mismo.
- *"Una vez impreso este documento se considera Copia no Controlada"* **Proveedor tecnológico**: Es la persona natural o jurídica que podrá prestar a los obligados a facturar electrónicamente y/o a los adquirentes que opten por recibir la factura en formato electrónico de generación, cuando unos u otros así lo autoricen, los servicios inherentes a la

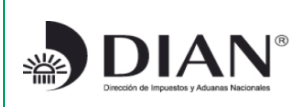

Proyecto de Impulso y Masificación de la Factura Electrónica con fines de control fiscal

Modelo Decreto 2242-2015

**Versión del documento: PRELIMINAR**

Versión preliminar; el contenido y las definiciones adoptadas en este documento podrán cambiar en la versión definitiva de esta ayuda operativa.

expedición de la factura electrónica, incluida la entrega del ejemplar a la DIAN como se indica en el Artículo 7 del Decreto 1625-2016 Art. 1.6.14.1.10 que compiló el Decreto 2242 de 2015, así como los servicios relacionados con su recibo, rechazo y conservación; i.e. los servicios de infraestructura y de plataforma sobre los cuales operan los sistemas de software desarrollados para cumplir lo previsto en la legislación y en la reglamentación de la Factura Electrónica. El proveedor tecnológico deberá surtir el proceso de autorización por parte de la DIAN previsto en el Artículo 12 del Decreto 1625-2016 Art. 1.6.14.1.10 que compiló el Decreto 2242 de 2015.

- **Usuario interno DIAN:** Funcionario de la DIAN encargado de gestionar lo relacionado con la Facturación Electrónica de los Obligados a facturar electrónicamente, Adquirentes y Proveedores tecnológicos.
- **Administrador del sistema**: Funcionario de la DIAN encargado de la administración técnica del sistema de facturación electrónica.
- **Actor de consulta externo:** Es cualquier persona que necesita verificar que una factura generada electrónicamente fue recibida por los Servicios Informáticos de Factura Electrónica de la DIAN.

#### <span id="page-3-0"></span>**4. MARCO LEGAL Y REGLAMENTARIO**

Ver micro sitio URL http://www.dian.gov.co/contenidos/otros/fac\_electronica.html

# <span id="page-3-1"></span>**5. DESARROLLO DEL TEMA**

El servicio informático de **Factura Electrónica** se compone de dos módulos: **Catálogo de Participantes** y **Componente**.

El módulo de **Catálogo** permite la gestión, administración y consulta de la información de los participantes que intervienen en el servicio informático de Factura Electrónica y de las actividades que complementan el proceso de envío de facturas.

El módulo de **Componente** recibe y procesa las facturas enviadas por los participantes registrados en el sistema.

Para acceder al servicio informático de Factura electrónica se ingresa a través del portal de la DIAN así: coloque la siguiente dirección en su navegador:

<http://www.dian.gov.co/>

*"Una vez impreso este documento se considera Copia no Controlada"*

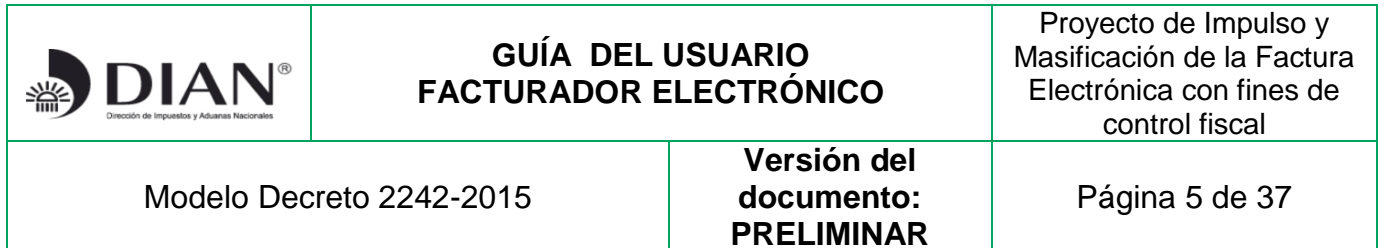

 En el evento de que no tenga su cuenta habilitada, siga la siguiente ruta para acceder a la cartilla que le presenta el procedimiento a seguir:

Menú izquierdo **Guía de servicios en línea** / Servicios transversales:

[http://www.dian.gov.co/contenidos/servicios/habilitar\\_cuenta.html](http://www.dian.gov.co/contenidos/servicios/habilitar_cuenta.html)

 Si tiene su cuenta habilitada, para iniciar sesión, digite el número de documento de la organización, tipo de documento del usuario, número de documento del usuario y contraseña, luego dé clic en **Ingresar**.

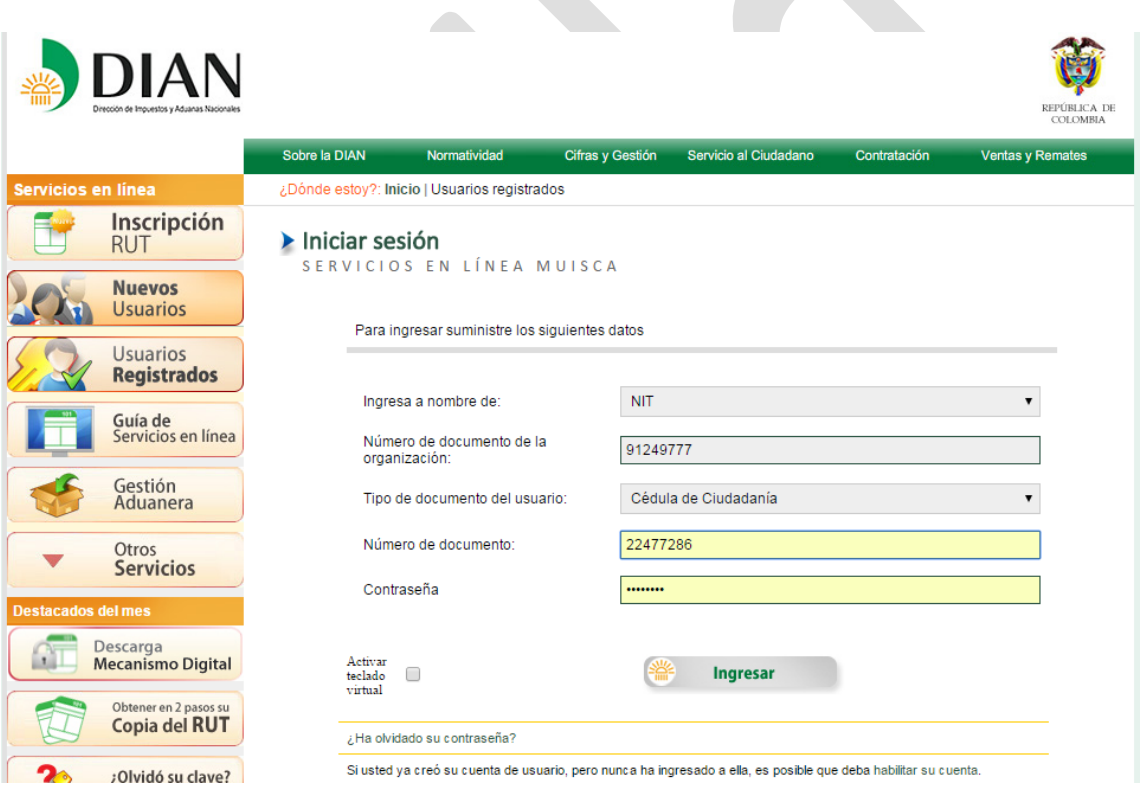

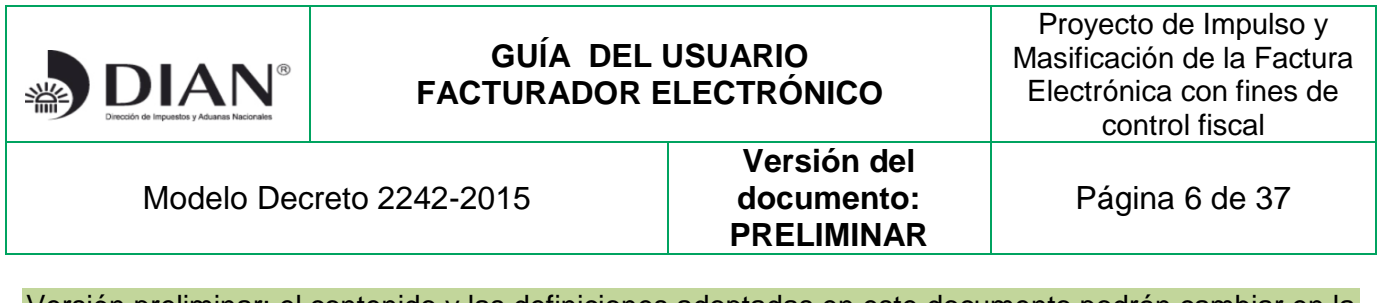

Una vez haya seguido las indicaciones, habrá ingresado a los Servicios Informáticos Electrónicos de la DIAN, dentro de este menú encontrará la opción de Factura Electrónica:

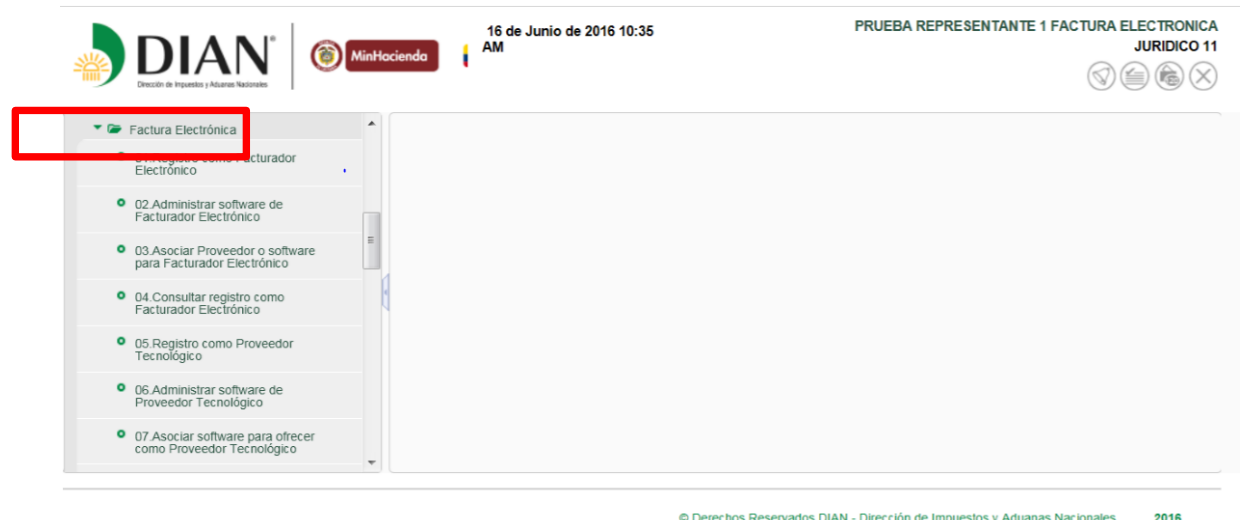

A través de esta cartilla se indican los pasos a seguir para que el facturador electrónico (obligado o voluntario) surta el proceso de habilitación, y se describen las funcionalidades disponibles en el servicio informático de factura electrónica.

A continuación se presentan en detalle cada una de ellas:

#### <span id="page-5-0"></span>**6. Registro y consulta de facturador electrónico**

#### <span id="page-5-1"></span>**6.1 Registro como facturador electrónico:**

La opción **Registro como Facturador Electrónico** permite al Facturador obligado o voluntario registrarse en el servicio informático de Factura Electrónica.

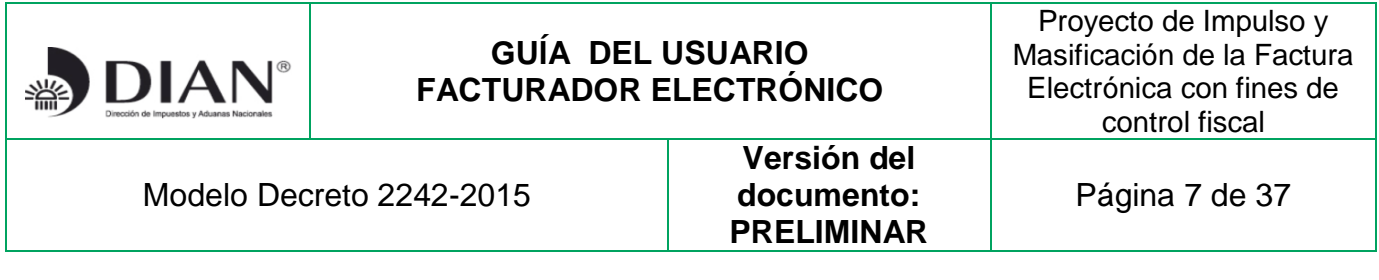

Al dar clic en la opción **Registro como Facturador Electrónico** se cargará a continuación la pantalla donde aparecerán los datos de identificación de acuerdo con la información registrada en el RUT, así como si es Facturador Electrónico Obligado o Voluntario, estos datos deberán ser verificados antes de pulsar el botón "Guardar".

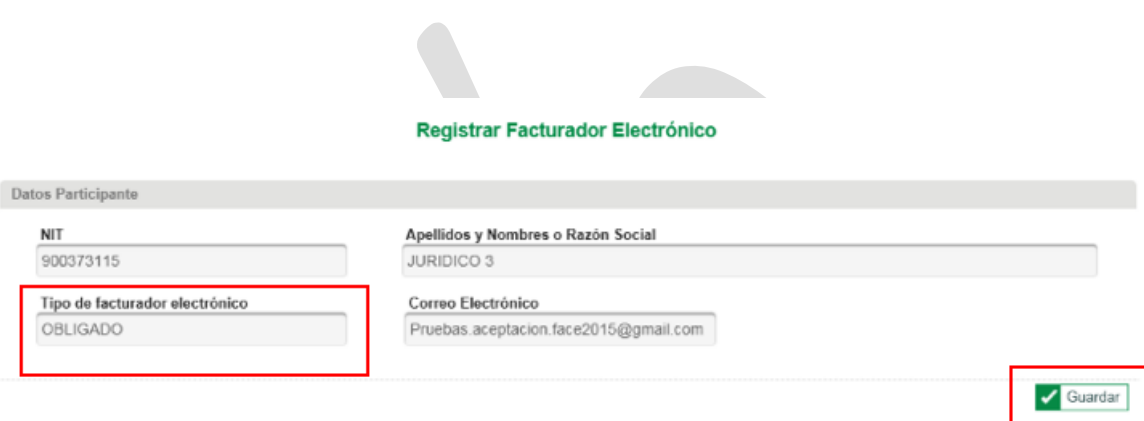

Al dar clic en el botón "Guardar", se presentará el mensaje que aparece en la siguiente pantalla, ante lo cual deberá decidir si desea continuar con el proceso, caso en el cual deberá pulsar el botón "Aceptar"; o en caso de tomar la decisión de no continuar con el registro como Facturador Electrónico deberá dar clic en el botón "Cancelar".

Mensaje de confirmación para registro de facturador electrónico **Obligado**:

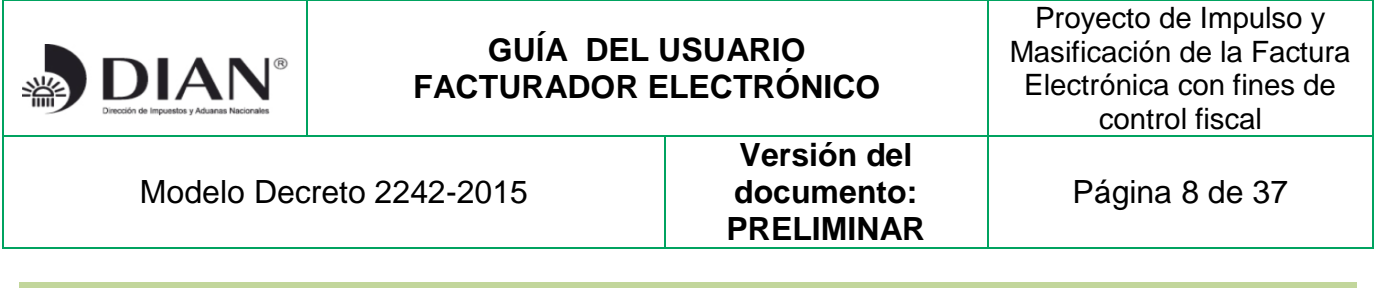

#### Registrar Facturador Electrónico

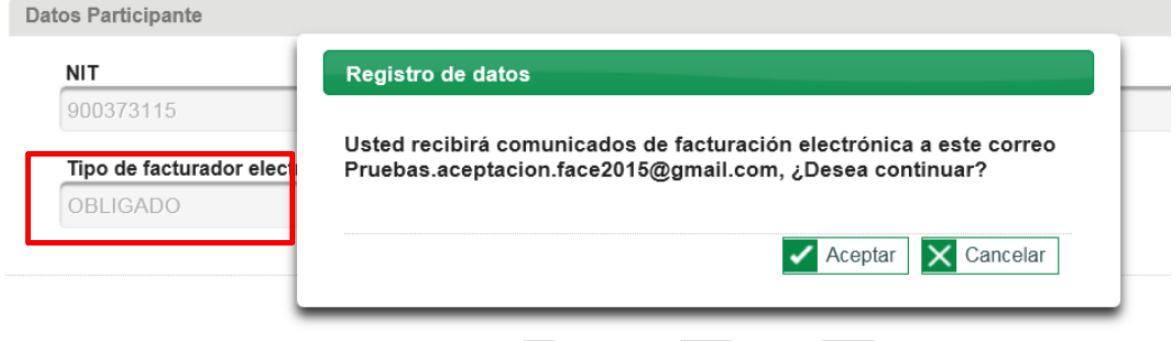

Mensaje de confirmación para registro de facturador electrónico voluntario:

 $\overline{\phantom{a}}$ 

#### Registrar Facturador Electrónico

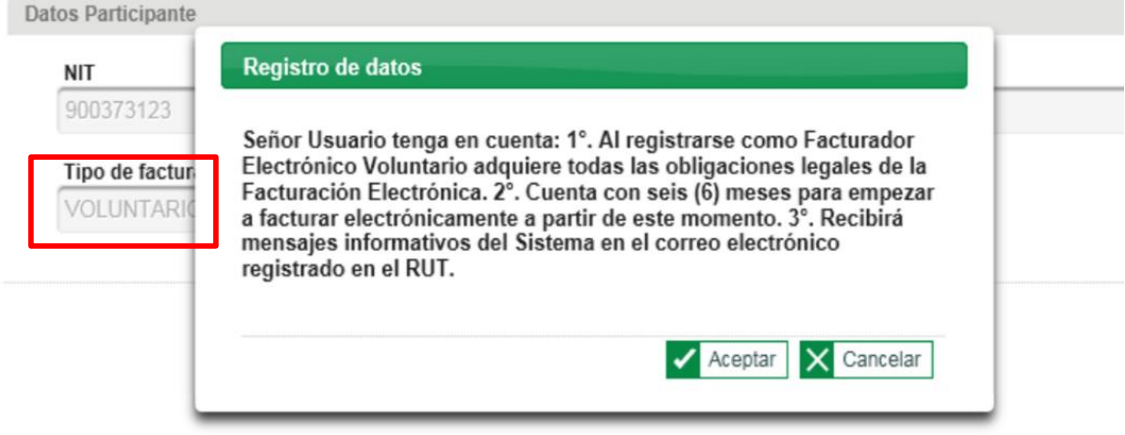

Si el usuario no acepta el envío de comunicados al correo electrónico registrado en RUT, se presenta el siguiente **mensaje de advertencia**:

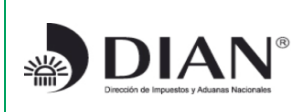

Proyecto de Impulso y Masificación de la Factura Electrónica con fines de control fiscal

Modelo Decreto 2242-2015

**Versión del documento: PRELIMINAR**

Página 9 de 37

Versión preliminar; el contenido y las definiciones adoptadas en este documento podrán cambiar en la versión definitiva de esta ayuda operativa.

Señor Usuario, si desea actualizar los datos del correo electrónico, debe hacerlo ingresando al Sistema RUT.

Si el usuario acepta el envío de comunicados al correo electrónico registrado en RUT, se presenta un **mensaje informativo** de operación exitosa, y le indica en éste la acción a seguir dependiendo de si va a facturar directamente o a través de un Proveedor tecnológico:

Acaba de registrarse en el sistema de información de facturación electrónica como un Facturador Electrónico. En este momento, Ud. debe iniciar pruebas de software si va a facturar directamente o asociar un software si va a facturar a través de un Proveedor Tecnológico autorizado.

Si el usuario realiza una operación equivocada, recibe un **mensaje de error**:

**"Usted ya ejecutó esta tarea o aún no ha realizado los pasos previos para tener acceso a ella."**

#### <span id="page-8-0"></span>**6.2 Consultar registro como Facturador Electrónico**

La opción **Consultar registro como Facturador Electrónico** permite al Facturador Electrónico ver la información que tiene registrada.

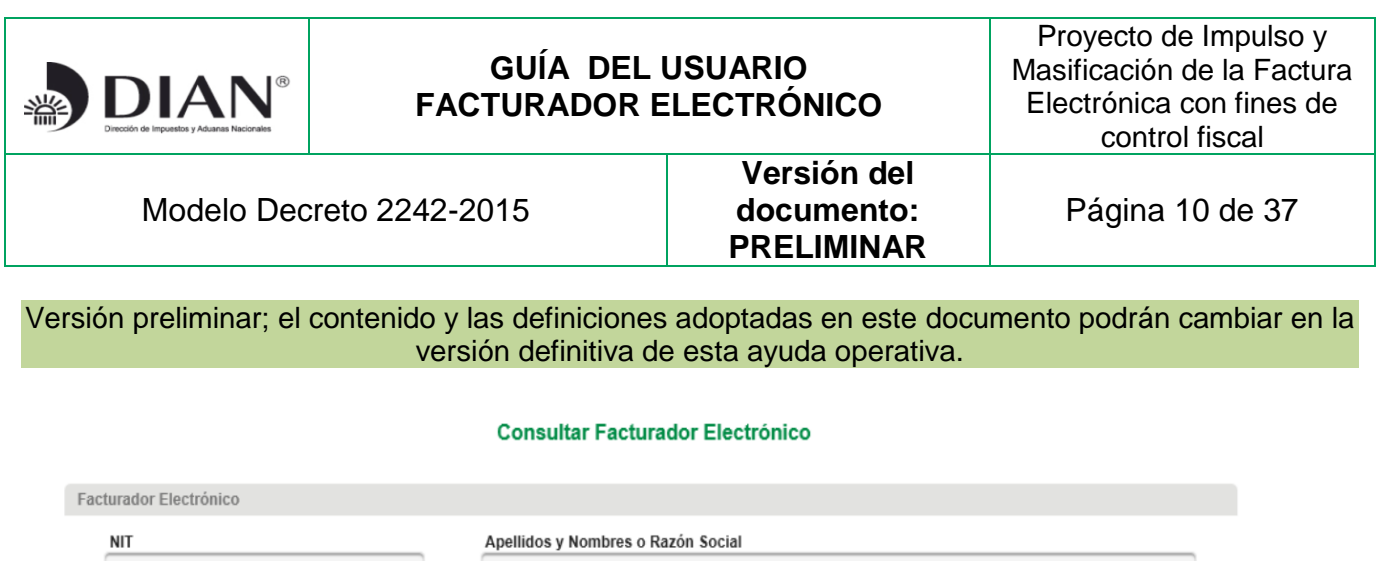

900373123

JURIDICO 11

Tipo de facturador electrónico VOLUNTARIO

Correo Electrónico Pruebas.aceptacion.face2015@gmail.com

# <span id="page-9-0"></span>**6.3 Administrar software de facturador electrónico**

**Administrar Software de Facturador Electrónico** (**Acciones:** Registrar, Rangos prueba, Verificar, Activar, Inactivar y Cambiar Contraseña)

Esta opción permite realizar las siguientes acciones:

- **Registrar** Software para facturar electrónicamente,
- Solicitar **Rangos de Prueba** para habilitación,
- **Verificar** si ha obtenido un resultado exitoso en las pruebas,
- **Activar** software,
- **Cambiar Contraseña** del ambiente de un software e
- **Inactivar** el o los Software registrados por el Facturador Electrónico

# <span id="page-9-1"></span>**6.3.1 Registrar**

En la funcionalidad **Administrar software de facturador electrónico** se encuentra la opción **Registrar**, el cual permite al Facturador Electrónico registrar el software que desea probar, para luego ser usado en el envío de sus facturas o como Proveedor Tecnológico para ofrecerlo a otros participantes.

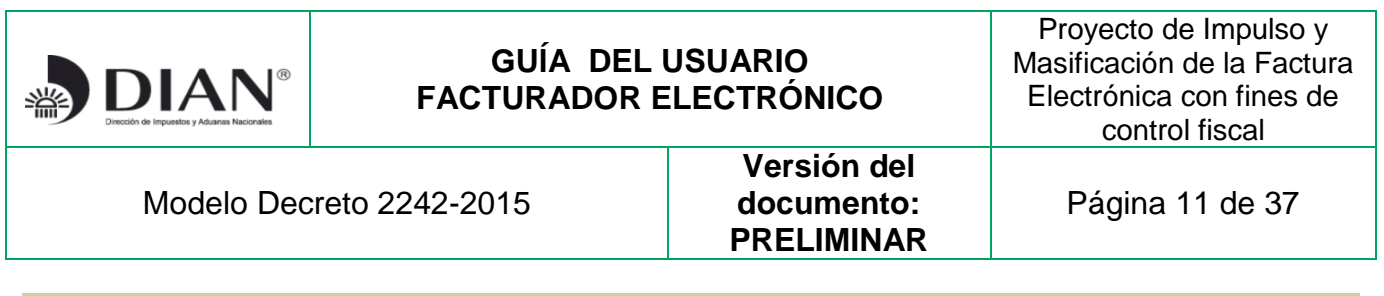

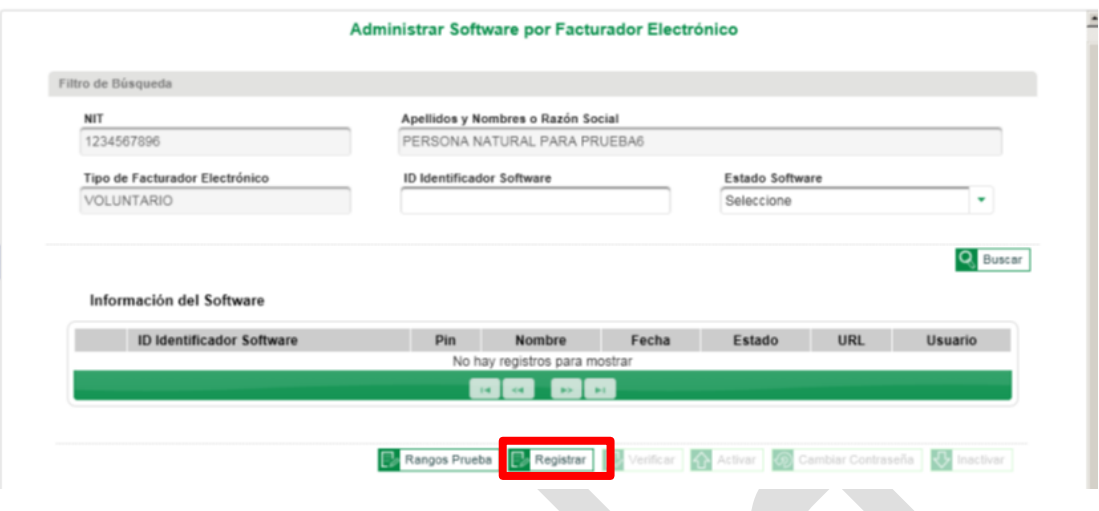

Al presionar **Registrar** se muestra la ventana con los campos: NIT, Apellidos y Nombres o Razón Social y Tipo de Facturador electrónico, los cuales vienen precargados y están deshabilitados. Los campos con asterisco son de obligatorio diligenciamiento

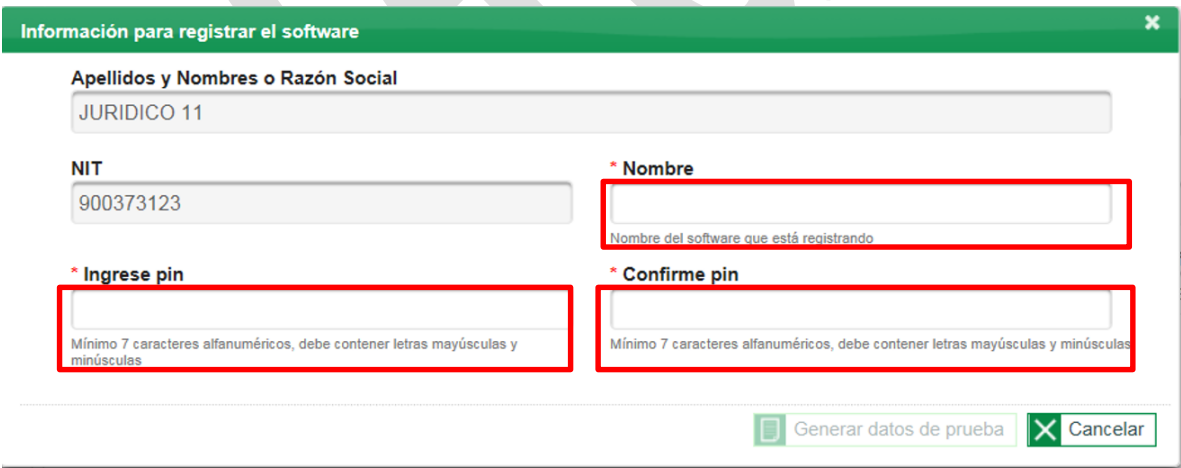

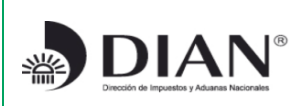

Proyecto de Impulso y Masificación de la Factura Electrónica con fines de control fiscal

Modelo Decreto 2242-2015

**Versión del documento: PRELIMINAR**

Versión preliminar; el contenido y las definiciones adoptadas en este documento podrán cambiar en la versión definitiva de esta ayuda operativa.

Para generar los datos de prueba se debe ingresar la siguiente información:

- **"Nombre"** hace referencia al nombre del software que se registrará, es necesario que éste campo inicie con el NIT del obligado a facturar más el nombre con el que se identificará el Software, es un campo alfanumérico de hasta 200 caracteres;
- **"Ingrese pin"** Es un código que usted debe elegir, el cual permitirá obtener los datos del ambiente de pruebas para el software que se va a registrar, su tamaño es de 7 caracteres alfanuméricos debe contener letras mayúsculas y minúsculas;
- **"Confirme pin"** Debe confirmar el pin de pruebas digitado en el campo anterior.

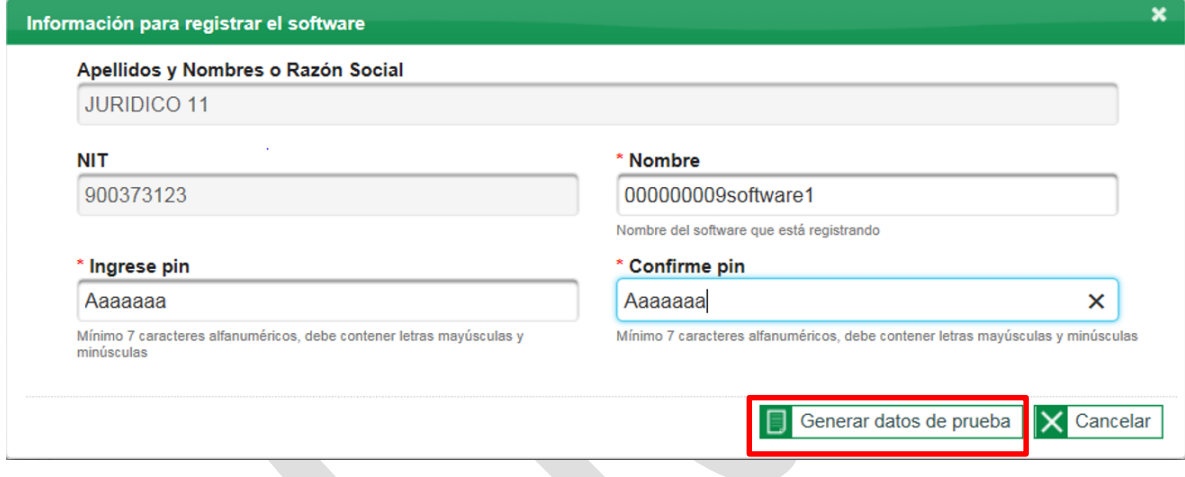

Una vez digitado el nombre del software, se habilita la opción "**Generar datos de prueba":**

Al presionar "**Generar datos de prueba"** el sistema arroja el **Identificador del software**, la **URL ambiente** y el **Usuario ambiente**, estos campos están deshabilitados.

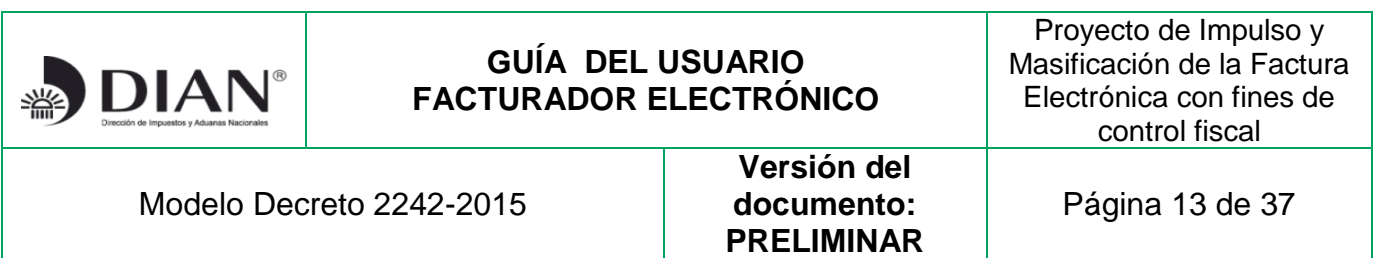

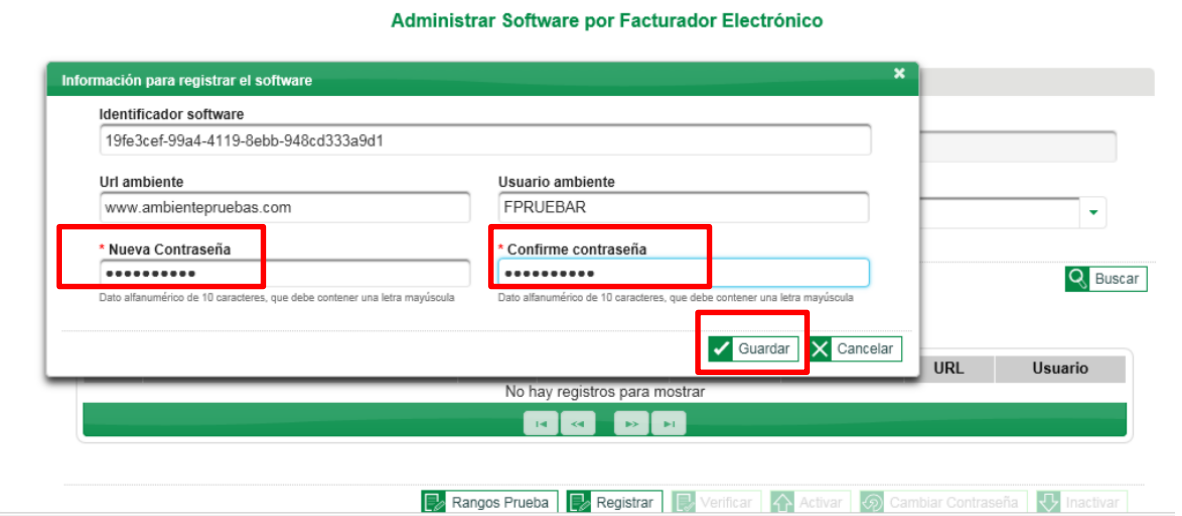

Diligencie la nueva contraseña, que le permite al usuario ingresar al ambiente para ejecutar las pruebas del software, es alfanumérica de 10 caracteres y debe contener una letra mayúscula, luego confirme la contraseña.

Al guardar la información, se carga en la página los datos del software registrado en estado **"En pruebas"** y el sistema genera un mensaje que indica que el software ya se registró y que se pueden iniciar las pruebas, así mismo le llegará a su correo electrónico un mensaje con todos estos datos.

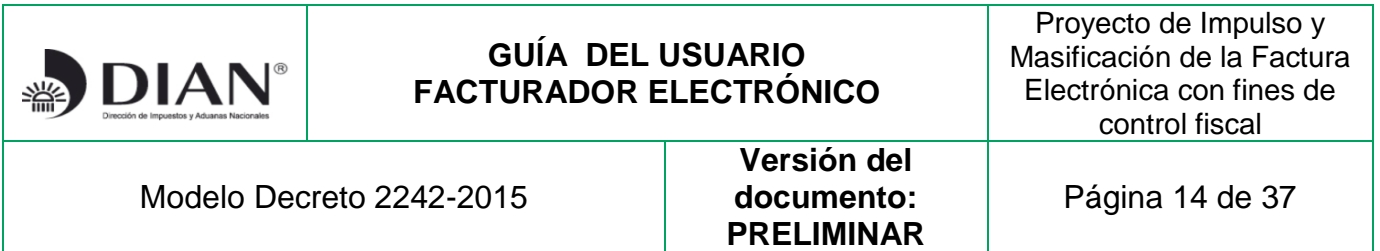

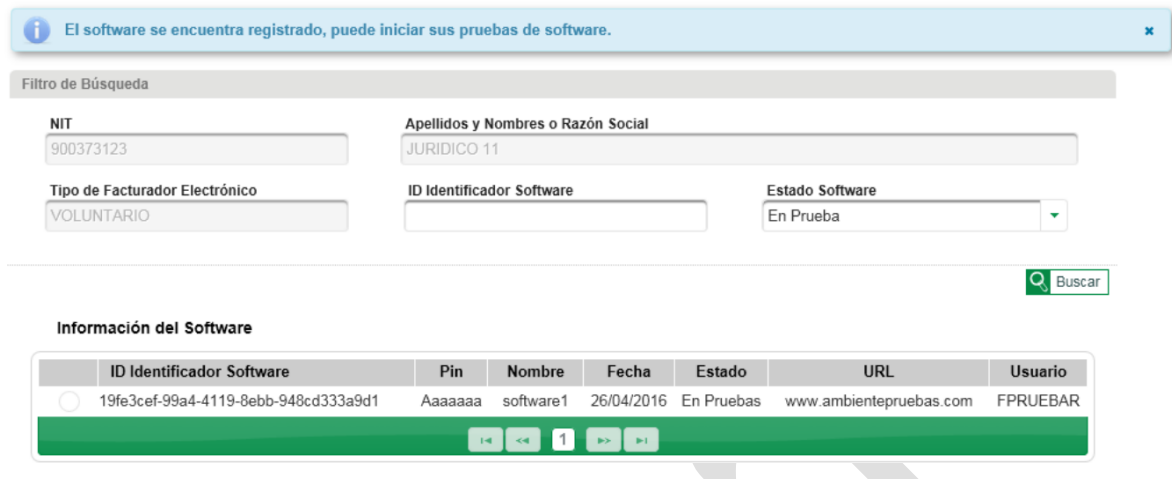

A continuación debe consultar los rangos de numeración de facturación de pruebas para elaborar sus facturas y así probar el software, esta misma información también le llegará por correo electrónico.

#### <span id="page-13-0"></span>**6.3.2 Rangos prueba**

Con el fin de obtener los datos de los rangos de prueba de autorización de numeración, vigencias y clave técnica de clic en el botón **entre Rangos Prueba** estos aparecerán en la siguiente pantalla y serán los datos que debe utilizar para conformar las facturas y empezar a realizar sus pruebas, tiene a su disposición un rango con prefijo y otro sin prefijos, los cuales irá agotando con cada uno de los software que desee probar.

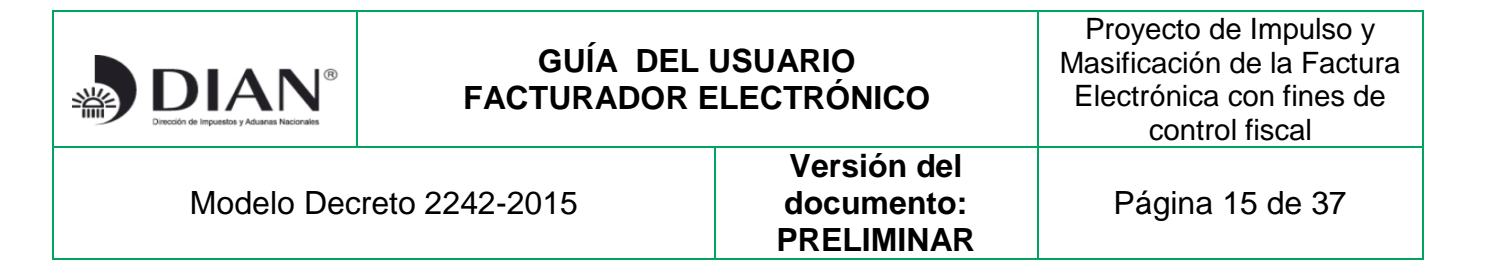

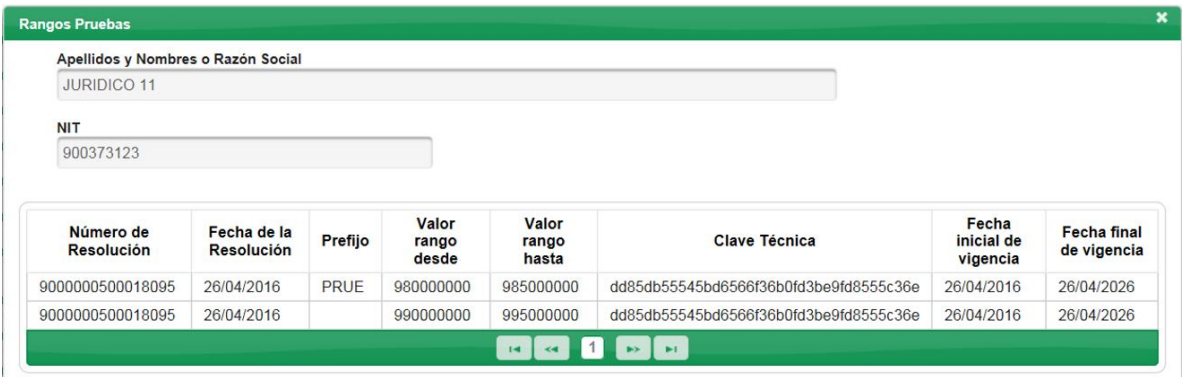

#### <span id="page-14-0"></span>**6.3.3 Registrar nuevos software para pruebas**

A través de la opción el interesado podrá registrar más de un software para realizar pruebas de habilitación incluso si ya obtuvo la resolución de habilitación puede registrar nuevos software para hacer pruebas.

#### <span id="page-14-1"></span>**6.3.4 URL para envio de facturas de pruebas de habilitación**

URL del archivo que describe el servicio para recibir facturas para el proceso de Habilitación:

**[https://facturaelectronica.dian.gov.co/habilitacion/B2BIntegrationEngine/FacturaElectronica/facturaElectronica.wsdl?](https://facturaelectronica.dian.gov.co/habilitacion/B2BIntegrationEngine/FacturaElectronica/facturaElectronica.wsdl)**

#### <span id="page-14-2"></span>**6.3.5 Verificar**

Luego de enviar las facturas que ha generado, con datos simulados, para obtener un resultado exitoso de las pruebas, al pulsar el botón "**Verificar"** puede confirmar el estado del software, el sistema verifica el número de transacciones consecutivas exitosas que se requiere para obtener este resultado. Un mensaje le informa si el software cumple con las transacciones consecutivas exitosas, en caso contrario, se muestra un mensaje no exitoso en la verificación del software.

Se debe buscar y seleccionar el software en pruebas que se desee verificar:

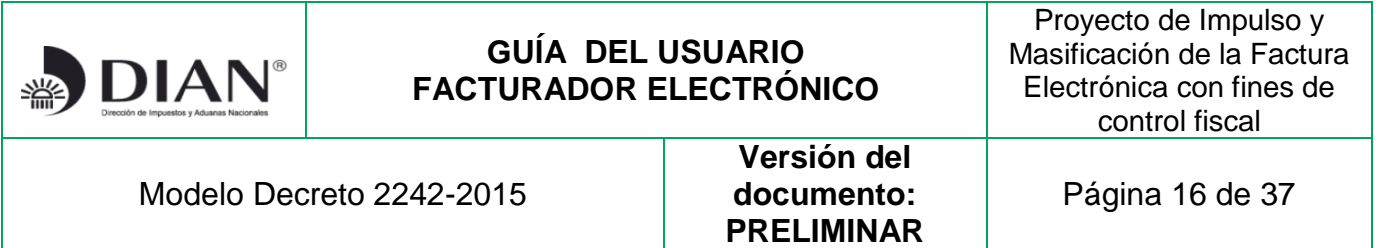

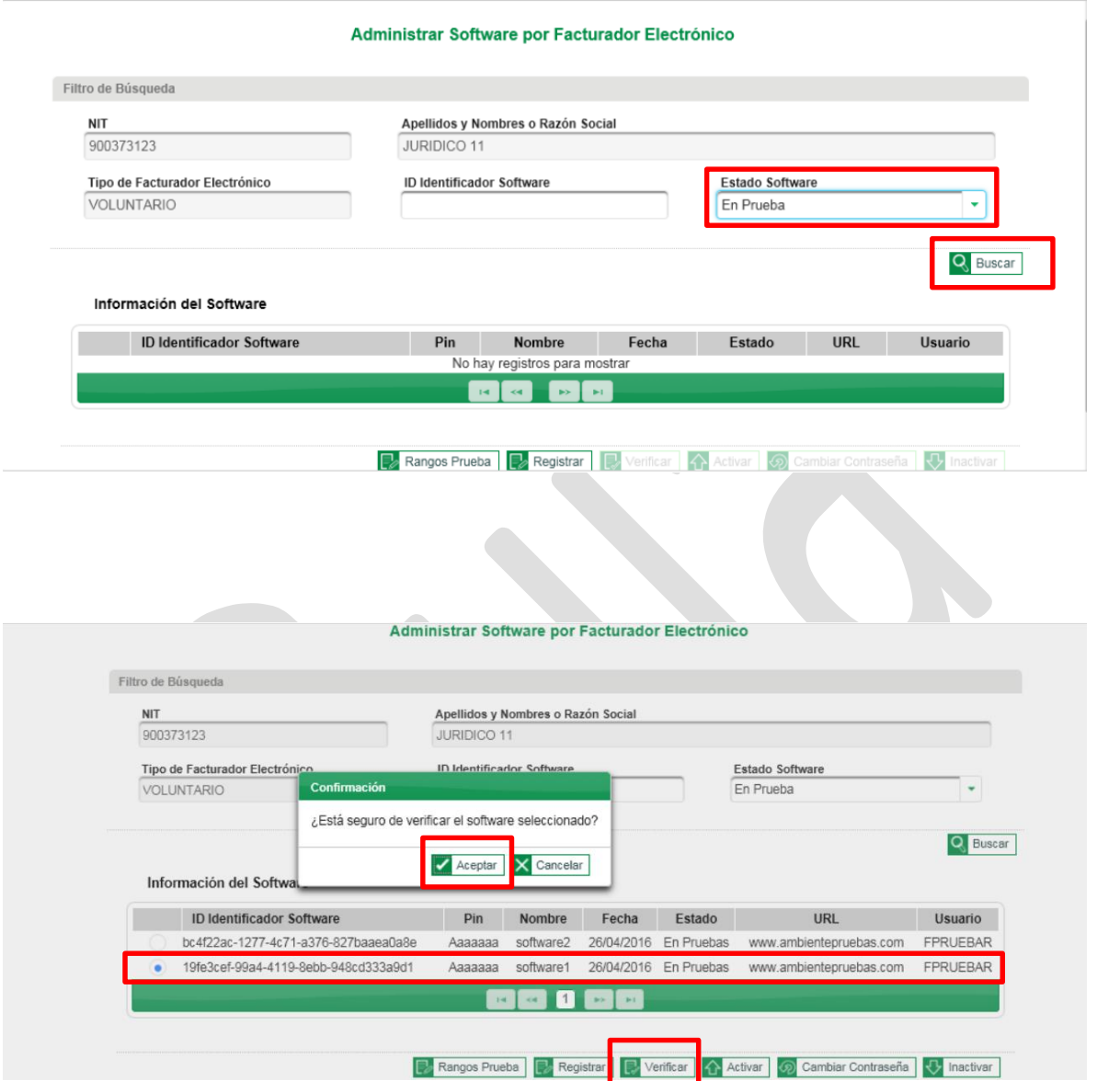

Al aceptar verificar el software y **NO** cumplir con las transacciones exitosas el sistema le muestra el siguiente mensaje y deberá continuar enviando facturas en el ambiente de habilitación hasta cuando cumpla con el número de facturas consecutivas exitosas requeridas para poder habilitarse:

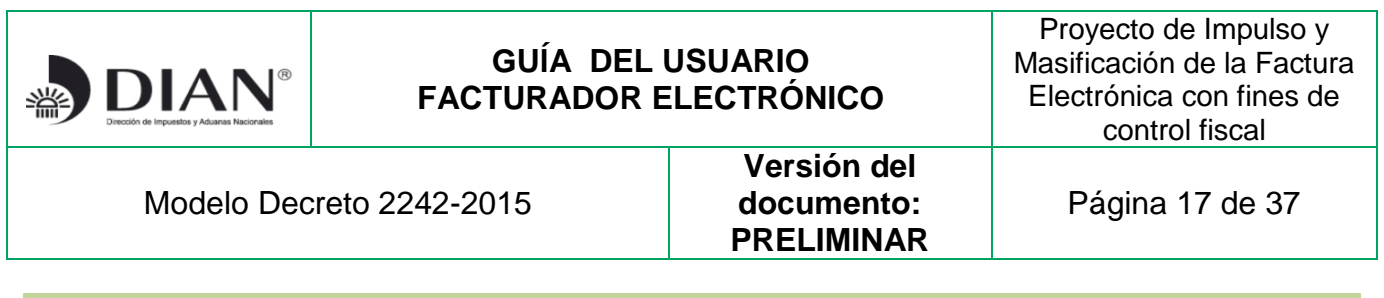

El software aún no tiene la totalidad de las transacciones consecutivas exitosas para poder iniciar a enviar facturas. El total de transacciones consecutivas es 0

Al aceptar verificar el software y cumplir con las transacciones consecutivas exitosas el sistema le muestra el siguiente mensaje y le indica la acción a seguir:

Señor Usuario, Usted acaba de finalizar el proceso de Pruebas con un resultado exitoso. El siguiente paso que debe realizar es la activación del Software.

El paso siguiente para iniciar la Facturación Electrónica en ambiente de operación es activar el software que ha obtenido un resultado exitoso en las pruebas.

**Se recomienda que una vez activado el software no sé envíen facturas electrónicas con él para no afectar el estado activo, pues cuando se envían facturas no exitosas o fallidas el software cambiará su estado y quedará nuevamente en pruebas.**

#### <span id="page-16-0"></span>**6.4 Activar Software**

Esta opción permite activar un software para utilizarlo en Factura Electrónica. El software que se activará debe tener el estado "**Prueba Exitosa"** y cumplir con los requisitos para activarse.

Al seleccionar "**Activar",** los campos Apellidos y Nombres o Razón social, NIT y Nombre vienen precargados, debe ingresar un nuevo PIN para obtener los datos del ambiente de producción y poder enviar facturas electrónicas.

Dé clic en **Generar Datos Producción**:

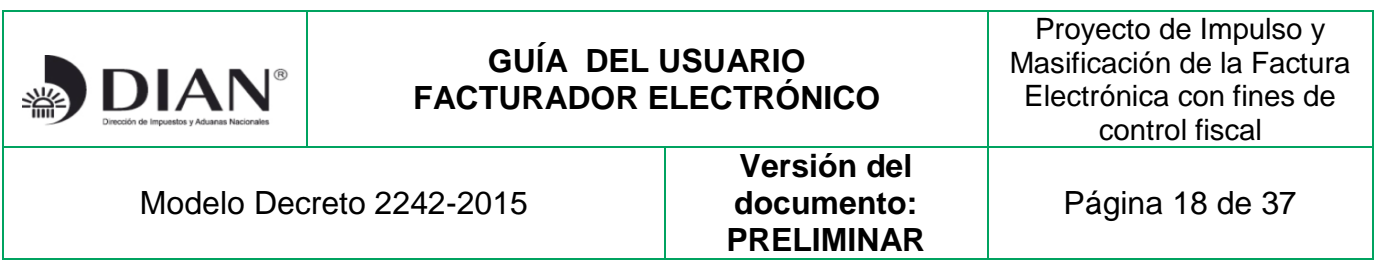

Administrar Software por Facturador Electrónico

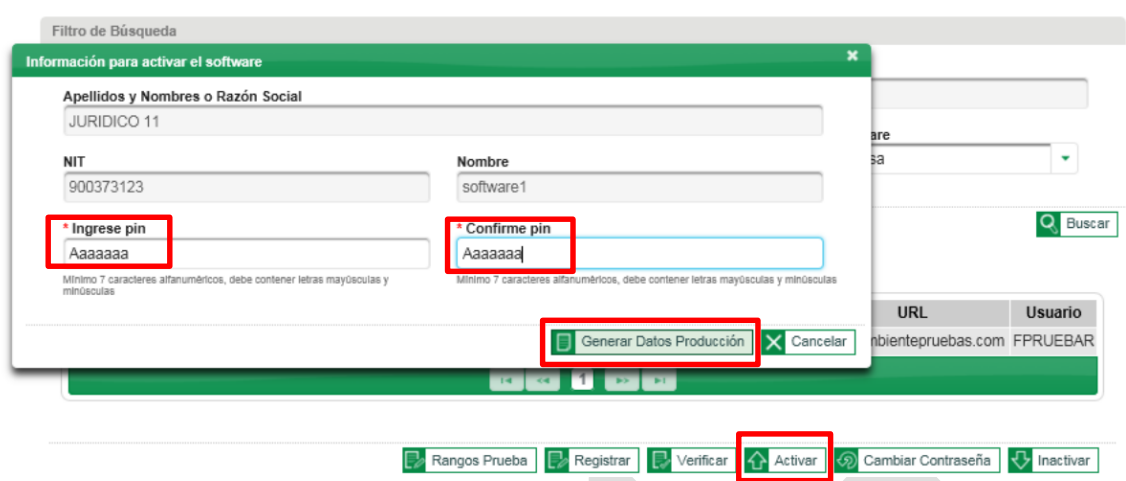

Diligencie la nueva contraseña y confírmela, guarde para activar el software seleccionado; el identificador del software y la Url ambiente cambia.

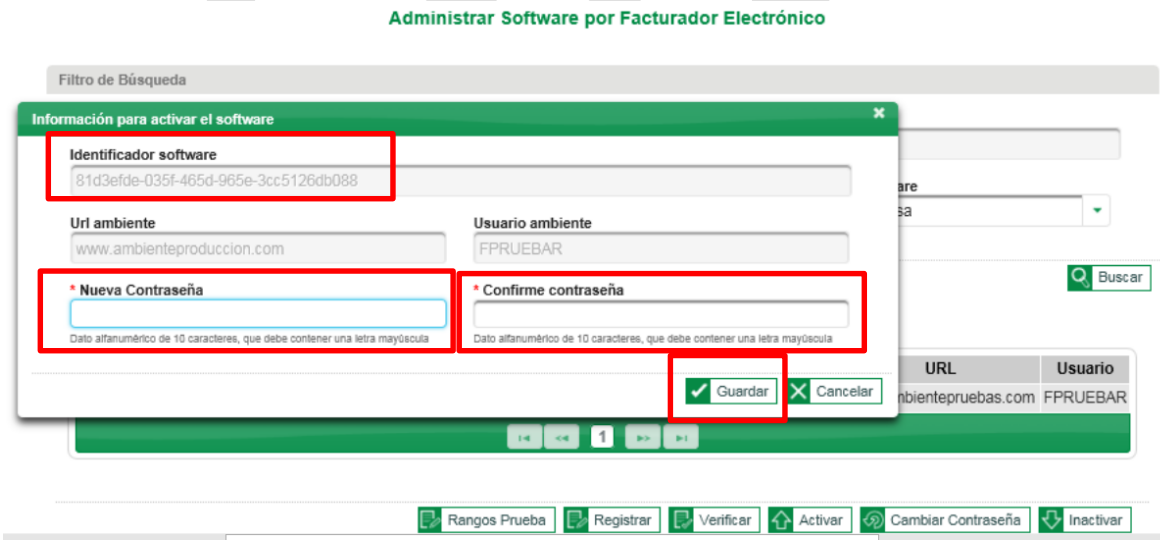

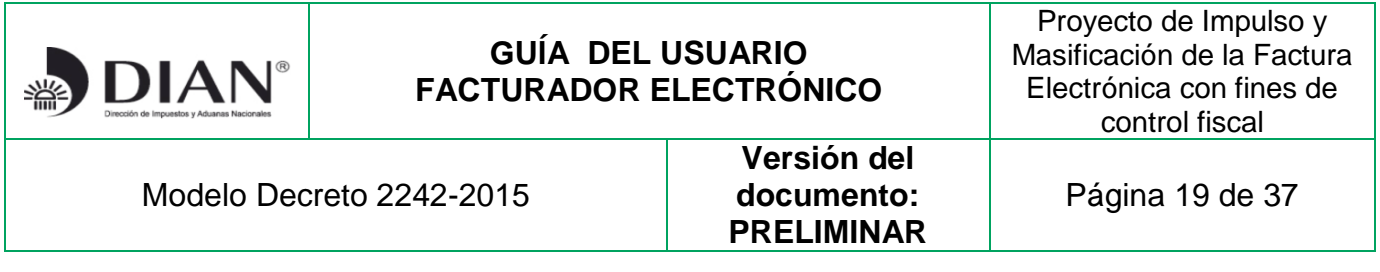

Al guardar la información el estado del software cambia a Activo y el ambiente pasa a producción. El sistema le indica el paso a seguir

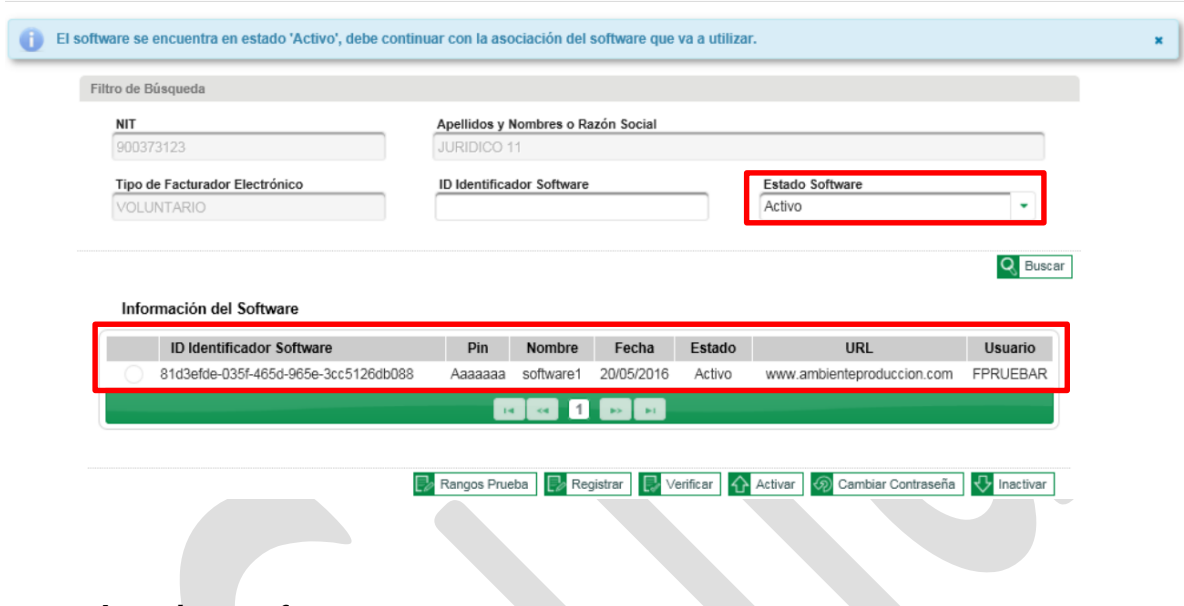

#### <span id="page-18-0"></span>**6.5 Inactivar software**

Esta opción se presenta para el Facturador Electrónico y permite inactivar un software registrado en el servicio informático de factura electrónica. El software se debe encontrar en estado **Activo** y en caso de ser ofrecido a otros participantes deben desasociarse antes para poder ser inactivado.

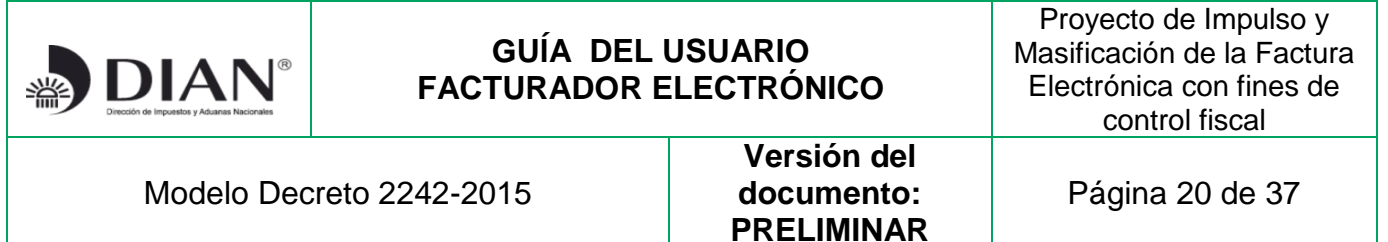

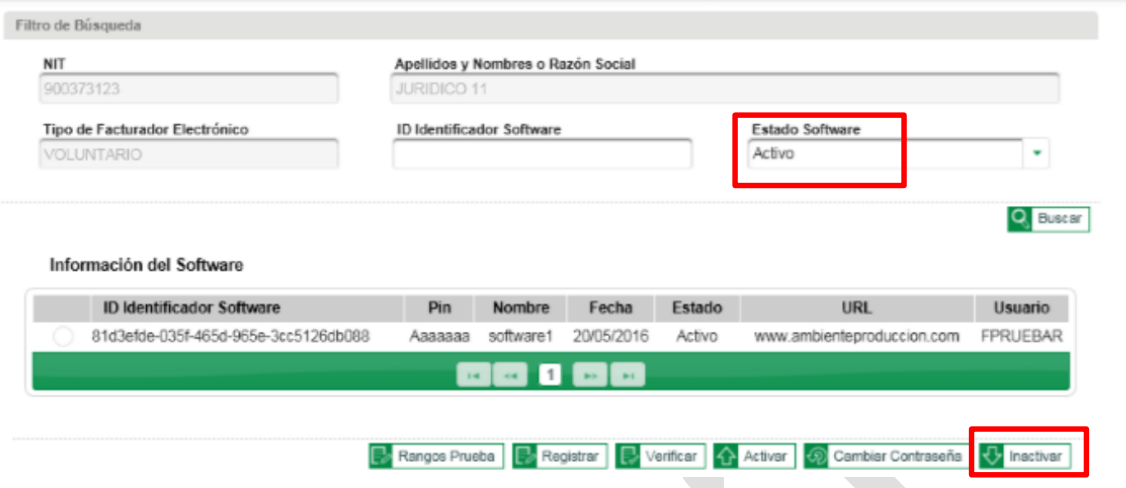

Al seleccionar **Inactivar** un mensaje le pide confirmar la acción. Si **Cancela** se cierra la ventana y regresa a la página de Administrar software. Si **Acepta**, se presenta un mensaje exitoso.

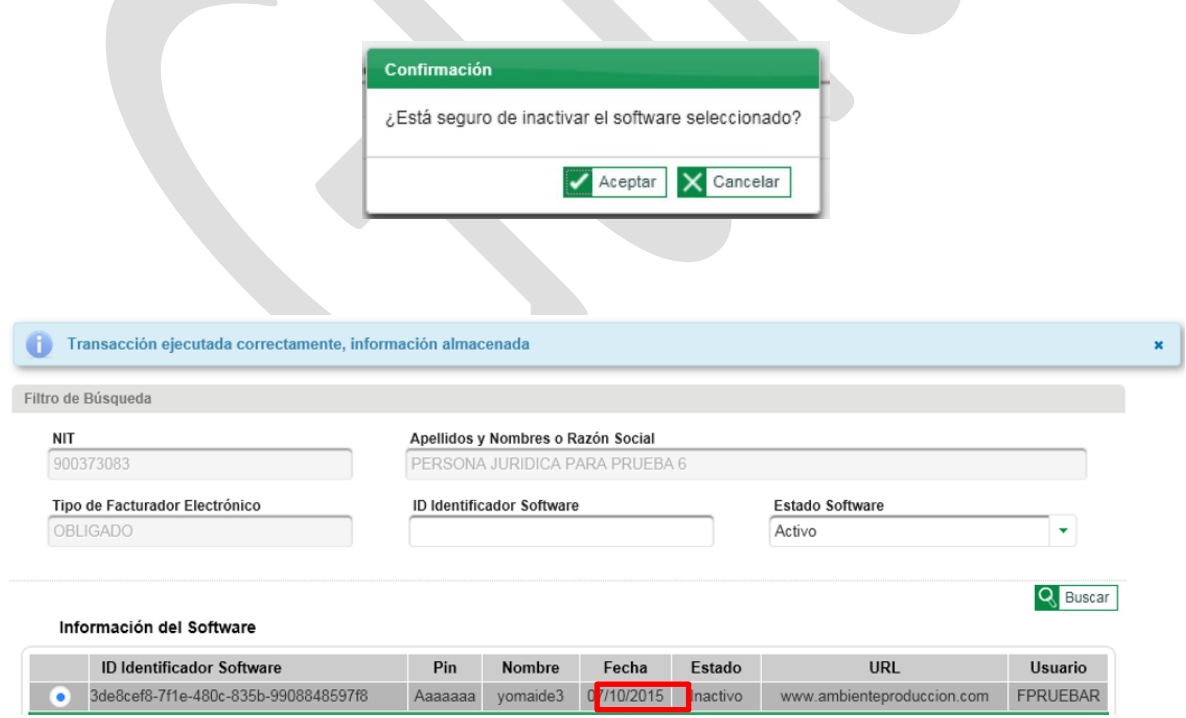

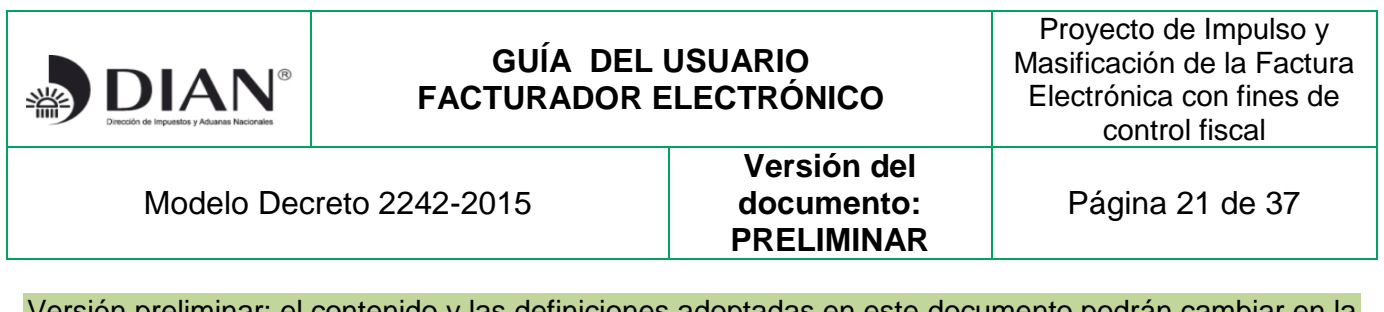

Si el software está siendo usado por algún participante se presenta el siguiente mensaje:

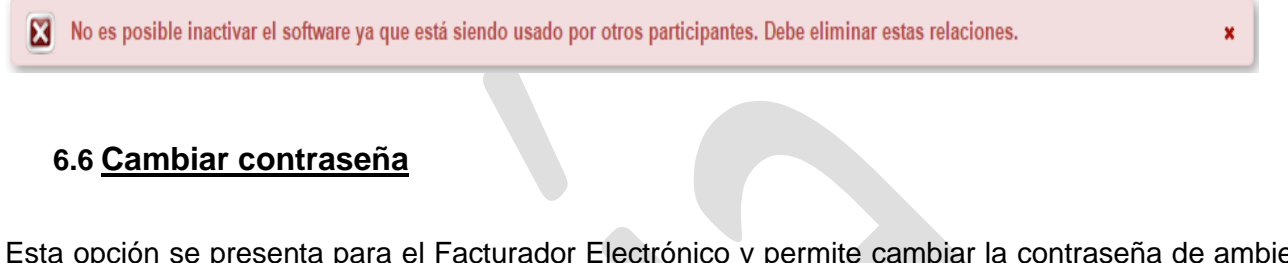

<span id="page-20-0"></span>Esta opción se presenta para el Facturador Electrónico y permite cambiar la contraseña de ambiente de un software que se encuentra En pruebas o Activo.

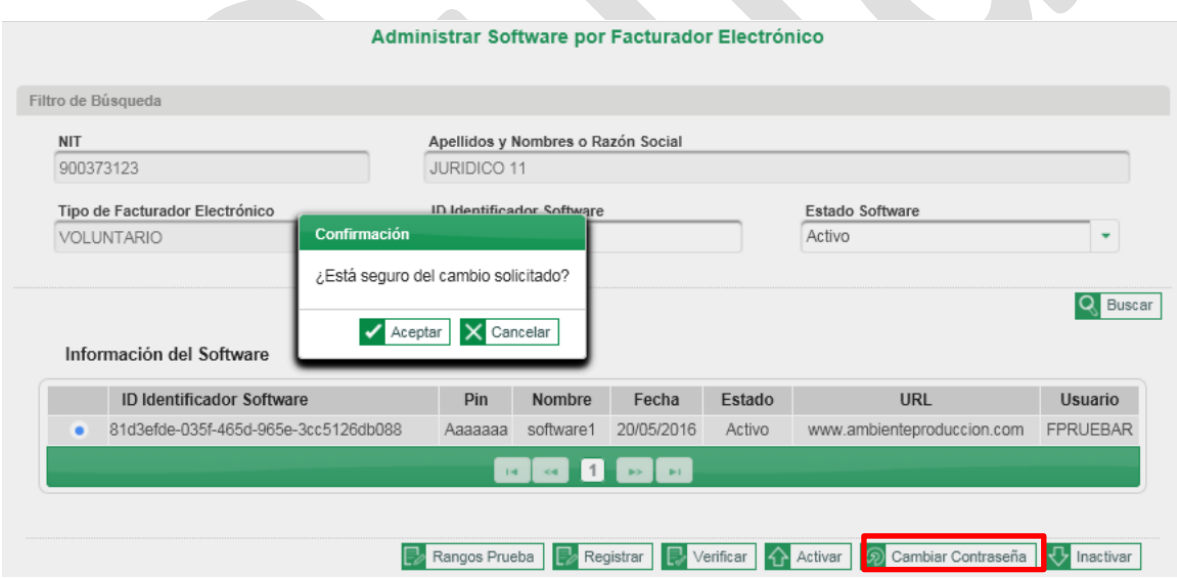

Al presionar la opción **Cambiar Contraseña** confirme los datos. La nueva contraseña debe ser alfanumérica de 10 caracteres y debe contener una letra mayúscula, luego confirme la contraseña,

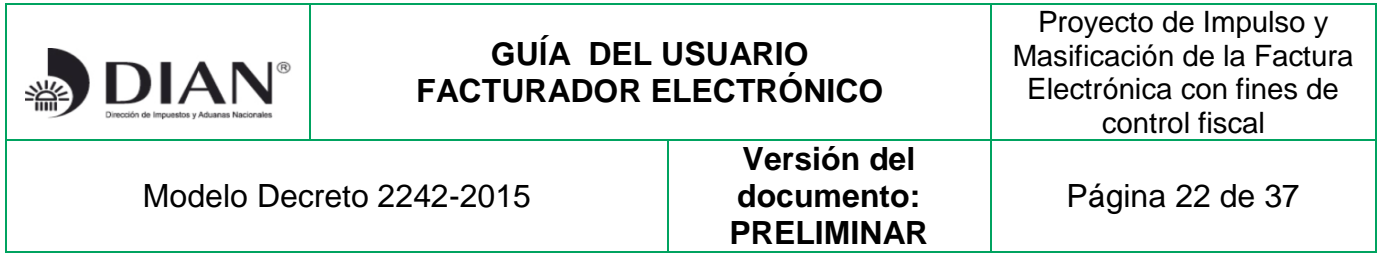

debe ser diferente a la anterior, la nueva contraseña y la confirmación deben ser iguales. Debe guardar los cambios.

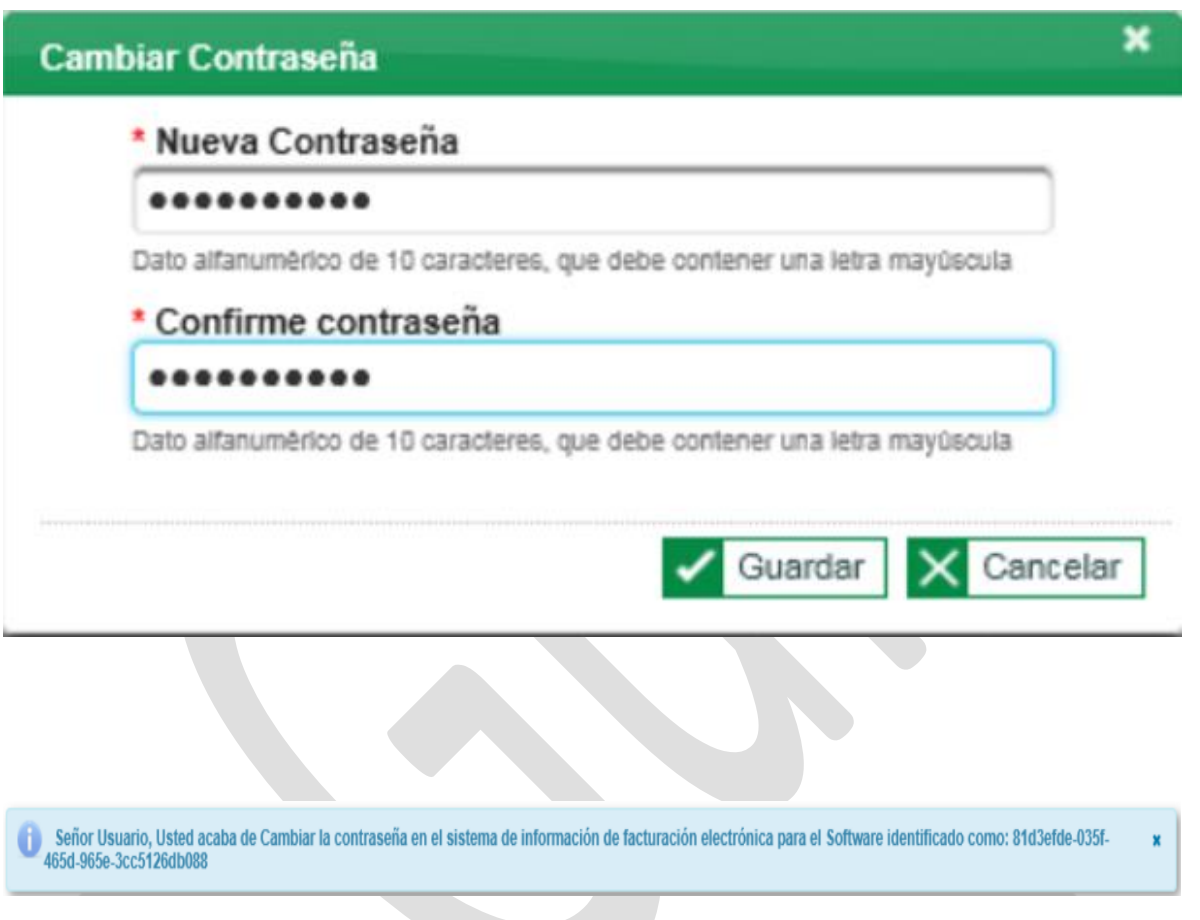

#### <span id="page-21-0"></span>**7. Asociar proveedor o software**

Esta opción permite a un Facturador Electrónico **Asociar** un software registrado a su nombre o el software de un proveedor tecnológico (para seleccionar ésta última opción es necesario que previamente se tenga un acuerdo comercial con un proveedor tecnológico autorizado por la DIAN) que se encuentre en estado **Activo** para ser utilizado en la Facturación Electrónica; debe seleccionar el software a través del cual facturará electrónicamente sus operaciones y posteriormente dar clic en el botón "**Agregar" y "Guardar".**

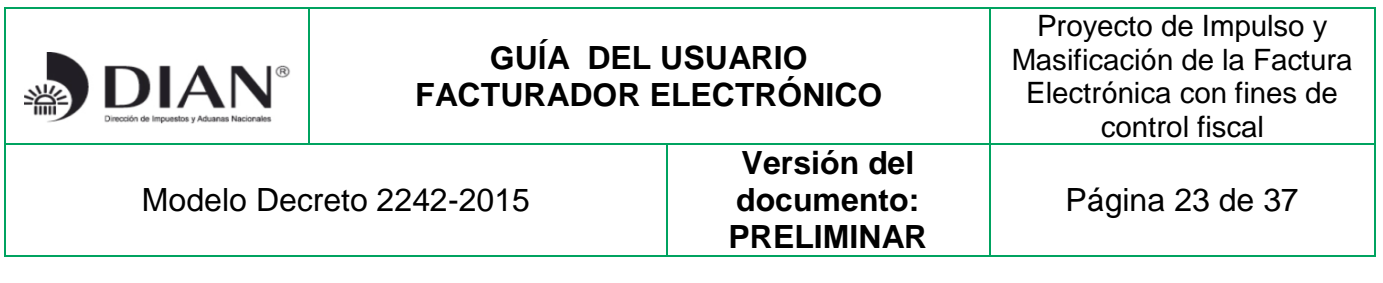

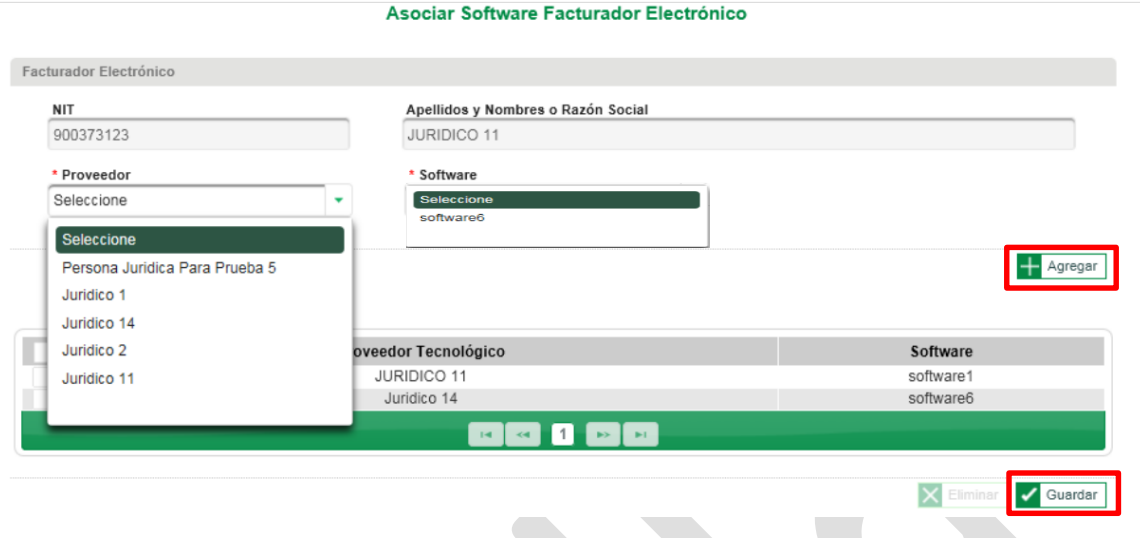

Los campos: NIT y Apellidos y Nombres o Razón Social se presentan deshabilitados.

Los campos que se deben diligenciar son:

- **Proveedor:** El sistema carga Apellido y Nombres o Razón Social de los Proveedores Tecnológicos que se encuentren en estado "Autorizado", y del facturador electrónico si tiene software registrado en estado activo. En esta sección debe seleccionar el nombre de quien provee el software dependiendo de si va a actuar "Directamente o través de un proveedor tecnológico"
- **Software**: Si el participante elige un proveedor distinto a él, se cargan los softwares activos que el Proveedor Tecnológico elegido tiene asociados para ofrecer. Cuando se elige a sí mismo como proveedor, se precargan los softwares activos que el participante tiene registrados. Acá debe seleccionar el nombre del software.

Luego de seleccionada la información, dé clic en **Agregar**. Se adiciona a la lista Proveedores y software asociados. Luego **Guardar** la información y un mensaje le informa la transacción exitosa.

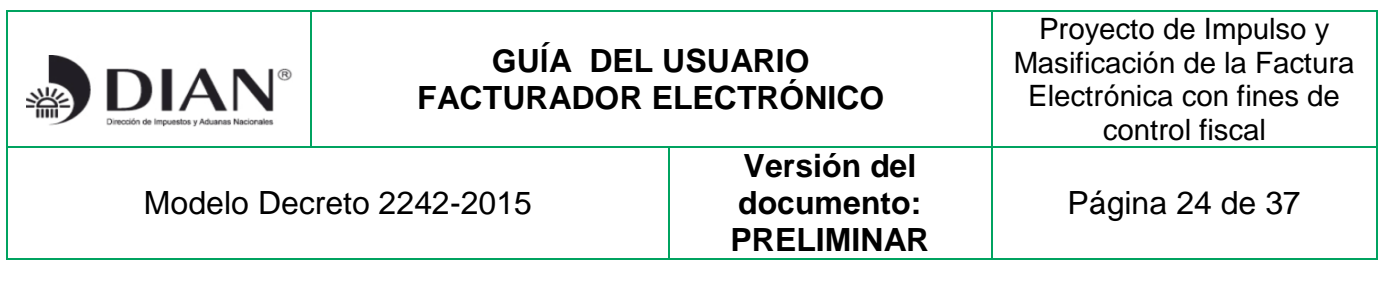

Si el facturador electrónico es **Voluntario** el mensaje es el siguiente:

Transacción ejecutada correctamente, información almacenada. El participante del sistema de facturación electrónica se encuentra en estado Registrado

Si es un facturador electrónico voluntario desde este momento empezarán a contar los términos para que la DIAN, mediante Resolución, lo habilite para actuar como Facturador Electrónico Voluntario, en la cual le indicará la fecha en que debe empezar a facturar electrónicamente sus operaciones.

Si es un facturador electrónico **Seleccionado** por la DIAN a través de Resolución, con ejecutar la acción de asociar software quedará **Habilitado**, situación que le será comunicada con este mensaje:

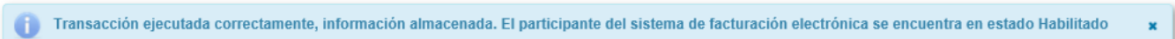

A partir de este momento deberá facturar electrónicamente sus operaciones, de acuerdo con los dispuesto en las normas vigentes.

#### <span id="page-23-0"></span>8. **Eliminar software**

Esta opción permite eliminar un software **Asociado** a un Facturador Electrónico. En el listado de software asociados se selecciona el software a desasociar o eliminar:

 $\mathbf{x}$ 

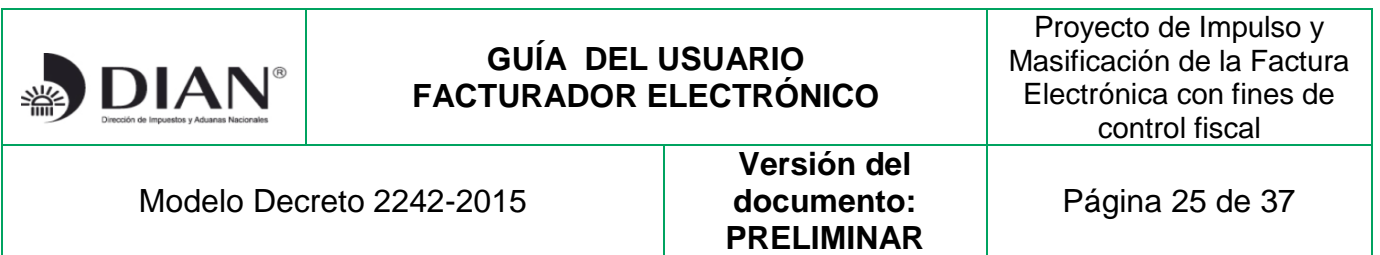

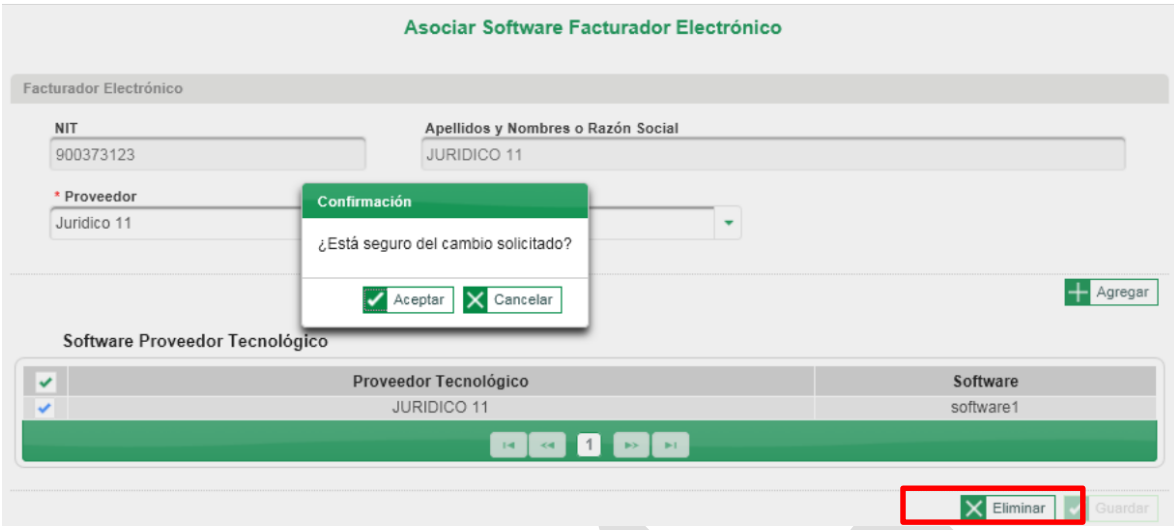

Dé clic en **Eliminar**. Un mensaje le confirma la eliminación del software asociado. Si el software que desea eliminar es el único que tiene asociado el participante, un mensaje le indica que no puede desasociar el software.

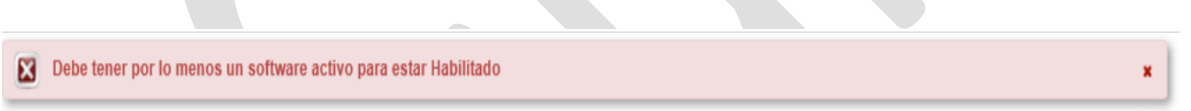

Si el modelo de negocio lo requiere, el facturador electrónico podrá asociar software adicional, al señalado en el párrafo anterior, con *códigos de activación DIAN* mientras tenga vigente la Resolución de Habilitación.

Con la expedición y notificación de la Resolución de Habilitación de facturadores electrónicos voluntarios o con la expedición de la Resolución de Facturadores Electrónicos Seleccionados se inicia el proceso de actualización del RUT que lo realizará la DIAN de oficio, mediante el cual se incluirá la nueva responsabilidad que está adquiriendo en materia de Facturación Electrónicacódigo 36 o 37.

#### <span id="page-24-0"></span>**9. Solicitud de Rango de Numeración**

Cuando aparece la nueva responsabilidad en el RUT, el facturador electrónico deberá solicitar los rangos de autorización de numeración de facturación en el SIE dispuesto en el sitio web de la DIAN:

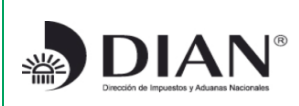

Proyecto de Impulso y Masificación de la Factura Electrónica con fines de control fiscal

Modelo Decreto 2242-2015

**Versión del documento: PRELIMINAR**

Versión preliminar; el contenido y las definiciones adoptadas en este documento podrán cambiar en la versión definitiva de esta ayuda operativa.

(http://www.dian.gov.co/contenidos/otros/Facturacion\_Numeracion.html), previendo el cumplimiento de lo dispuesto en la Resolución 0055-2016 y *los rangos de contingencia* que requiera.

Luego de obtenidos los rangos de numeración, el facturador electrónico preparará la *consulta de rangos de facturación autorizados* mediante un webservice tal como lo establece el Anexo No. 6 (adjunto a la presente guía); este mecanismo devolverá en el ws-response el resultado de la consulta y las informaciones acerca de la *clave técnica* de cada uno de los rangos de facturación electrónica autorizados. Para el efecto se deberá tener en cuenta lo previsto en el el Anexo-3 de la resolución 0019-2016 sobre el uso de las claves técnicas como mecanismo técnico de control.

Estas informaciones del ws-response deberán incorporarse en el sistema informático de expedición de facturas electrónicas del facturador electrónico, para que mediante los controles aplicables, no haya resultados de entrega de facturas a la DIAN en estado fallido por *números duplicados* o *fuera de rango* o *fuera de vigencia* o cualquier otro evento que invalide la factura electrónica en el sistema de la DIAN.

<span id="page-25-2"></span>NOTA: esta versión preliminar de la Cartilla fechada el 09/02/2017 incluye los siguientes documentos:

- DIAN\_consultaResolucionesFacturacion\_ws.wsdl
- DIAN\_consultaResolucionesFacturacion\_ws.xsd
- DIAN\_consultaResolucionesFacturacion\_ws\_Anexo Técnico 006.pdf
- ejemplificacionDelResponseDeLaConsulta.pdf

#### <span id="page-25-0"></span>**10. URL para envío de facturas en operación**

URL para recibir *facturas reales*<sup>i</sup> , proceso de Operación:

[https://facturaelectronica.dian.gov.co/operacion/B2BIntegrationEngine/FacturaElectronica/facturaElectronica.wsdl?](https://facturaelectronica.dian.gov.co/operacion/B2BIntegrationEngine/FacturaElectronica/facturaElectronica.wsdl)

# <span id="page-25-1"></span>**11.Consultar Resultado de Transacciones de Facturación**

Esta opción está disponible para los participantes registrados en el Servicio Informático de Factura Electrónica, permite la consulta del resultado del proceso de verificación del cumplimiento de los requisitos de las facturas enviadas al sistema. Se deben diligenciar los filtros solicitados como obligatorios: **Tipo de participante**, fecha de generación Documento y fecha de recepción Documento desde – hasta, **Tipo Ambiente** (Habilitación o Producción) y posteriormente pulsar el botón "**Buscar".** 

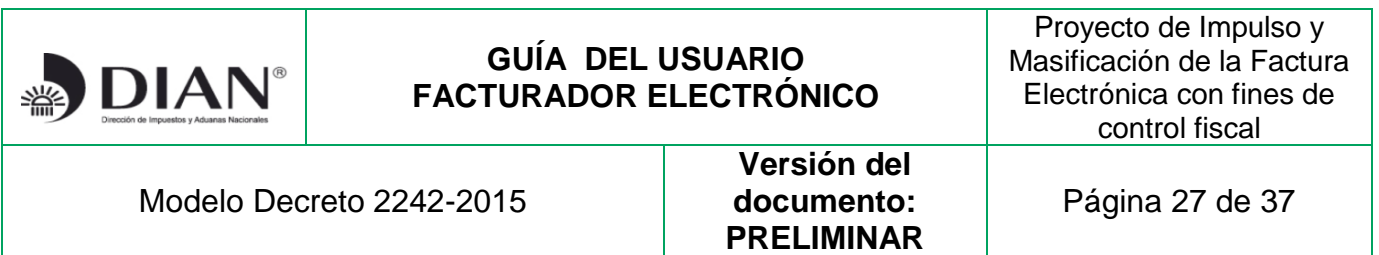

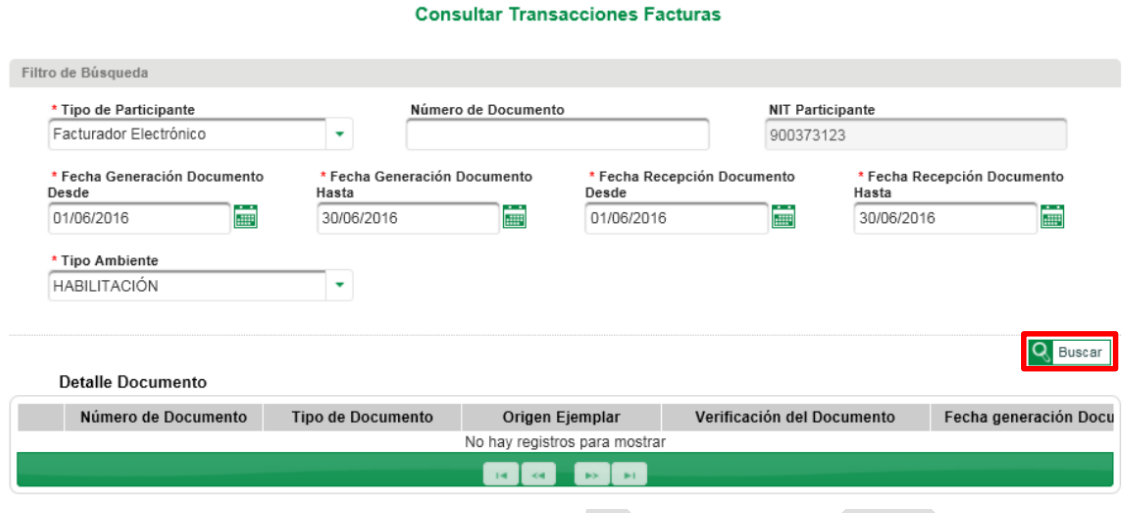

Se presenta el resultado de las transacciones de facturación que cumplen con los filtros ingresados:

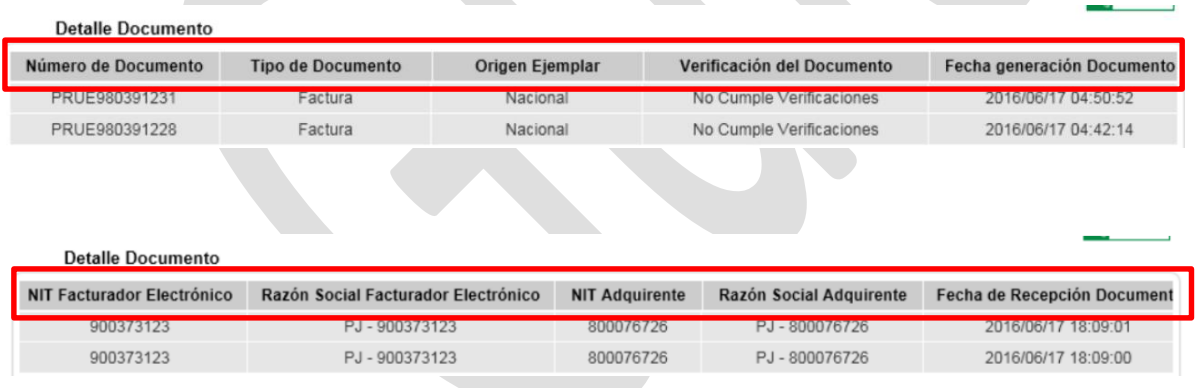

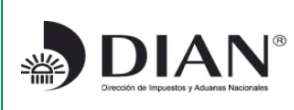

Proyecto de Impulso y Masificación de la Factura Electrónica con fines de control fiscal

#### Modelo Decreto 2242-2015

**Versión del documento: PRELIMINAR**

Página 28 de 37

Versión preliminar; el contenido y las definiciones adoptadas en este documento podrán cambiar en la versión definitiva de esta ayuda operativa.

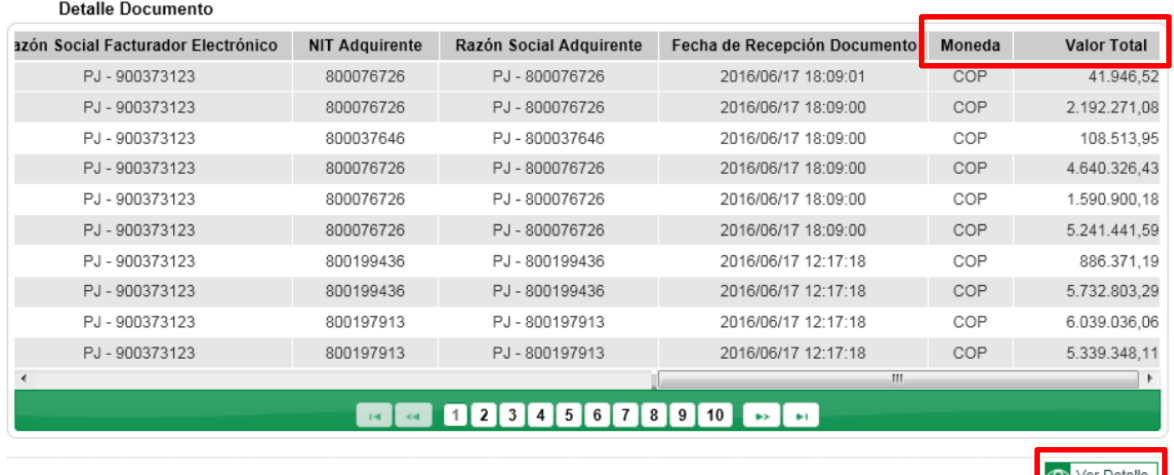

Se despliegan los ejemplares encontrados de acuerdo con los filtros elegidos y los muestra en una tabla que contiene la siguiente información: **Número de Documento, Tipo de Documento, Origen Ejemplar, Verificación del Documento, Fecha generación Documento, NIT Facturador Electrónico, Razón Social Facturador Electrónico, NIT Adquirente, Razón Social Adquirente, Fecha de Recepción Documento, Moneda y Valor Total.** 

#### <span id="page-27-0"></span>**11.1 Opción del menú:** *Ver detalle*

Esta opción permite consultar el detalle de una factura. Se selecciona el documento de la lista de resultados y se presiona Ver detalle:

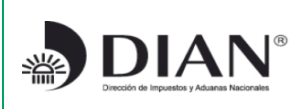

Proyecto de Impulso y Masificación de la Factura Electrónica con fines de control fiscal

#### Modelo Decreto 2242-2015

**Versión del documento: PRELIMINAR**

Página 29 de 37

Versión preliminar; el contenido y las definiciones adoptadas en este documento podrán cambiar en la versión definitiva de esta ayuda operativa.

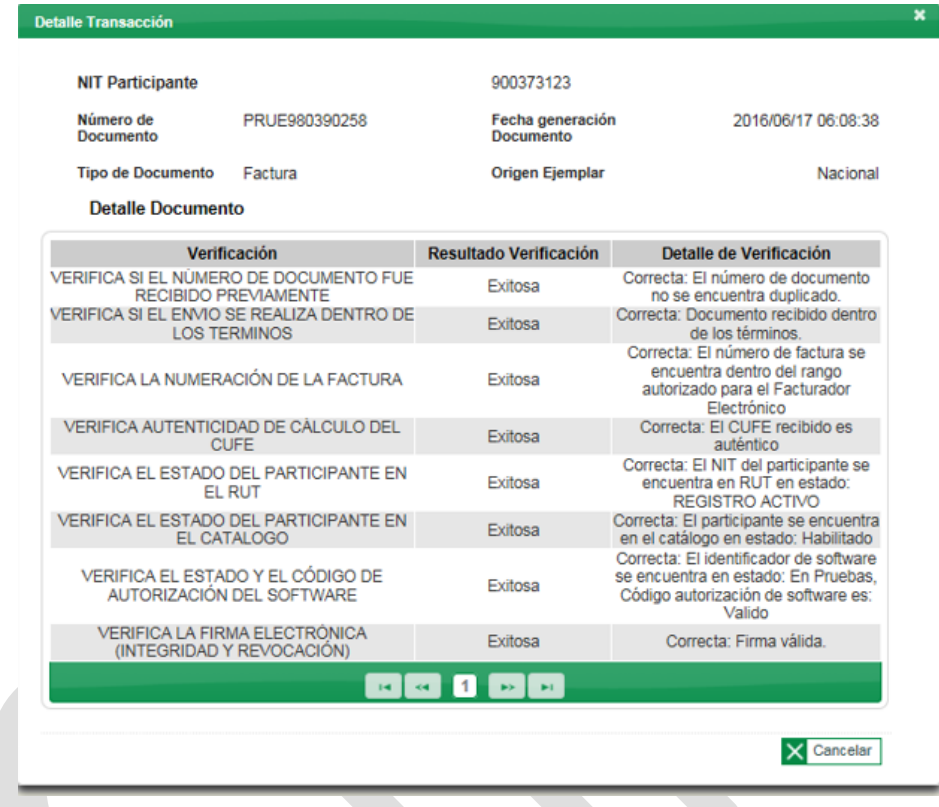

# <span id="page-28-0"></span>12. *Consultar* **de Catálogo de Participantes**

A través de la opción **Consultar Catálogo de Participantes** un usuario, al autenticarse en el sistema, puede consultar la información existente y publicada de los participantes registrados en el catálogo del servicio informático de Factura Electrónica.

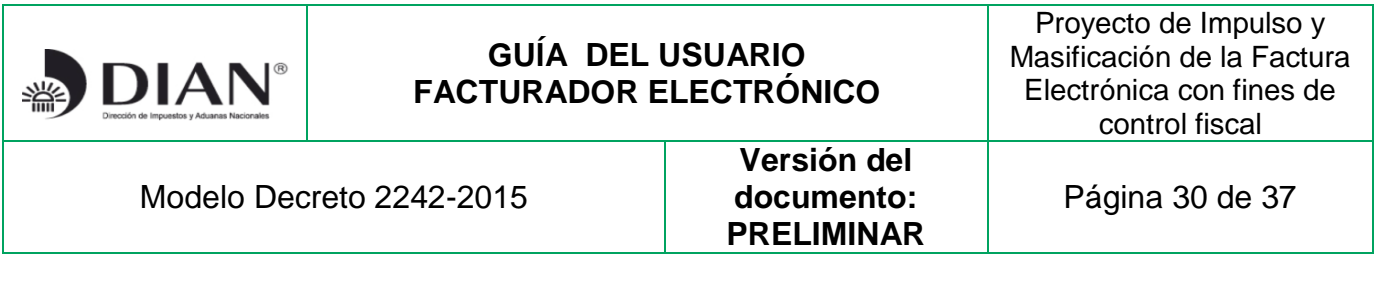

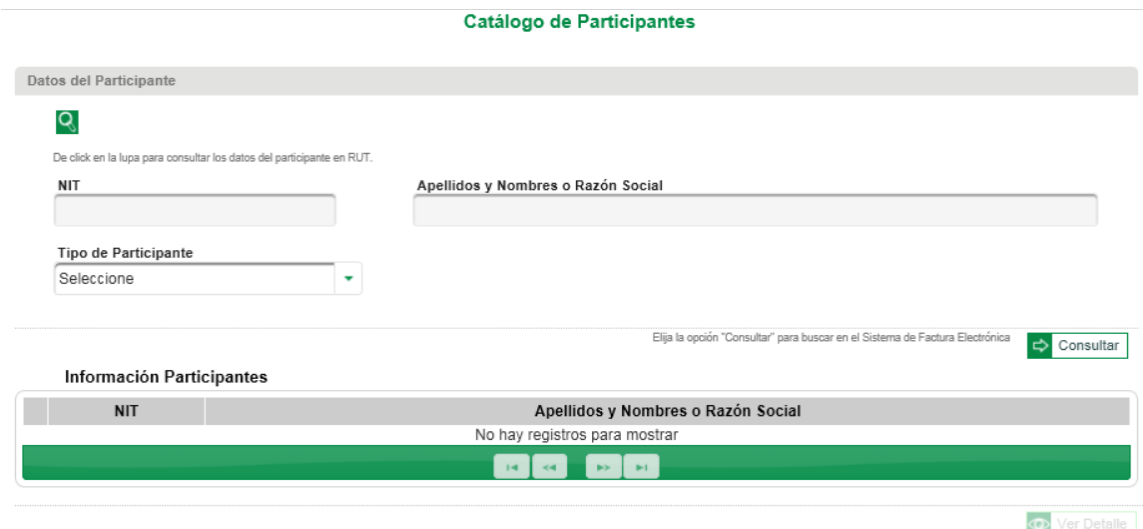

Se presenta el filtro de participantes con los campos: **NIT, Apellidos y Nombres o Razón Social, Tipo de Participante** y el botón **Consultar**.

En la parte inferior se presenta la sección Información Participantes con las columnas: NIT, Apellidos y Nombres o Razón Social y el botón Ver Detalle.

Las consultas se pueden realizar por "**NIT y/o Apellidos y Nombres o Razón Social**" o por "**Tipo de participante**".

Al seleccionar el icono: **e** se abre la ventana para realizar la consulta por **NIT Y/O Apellidos y Nombres o Razón Social**:

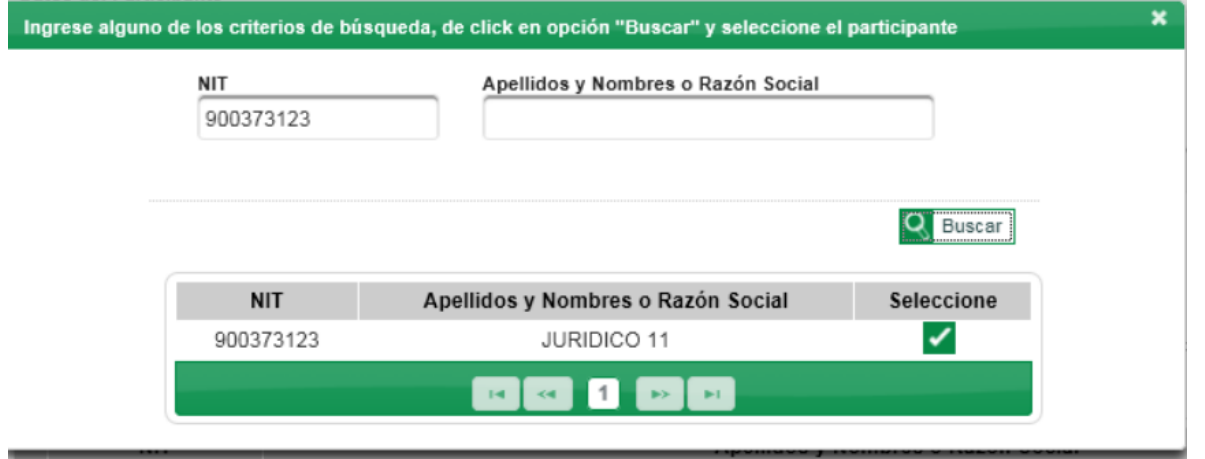

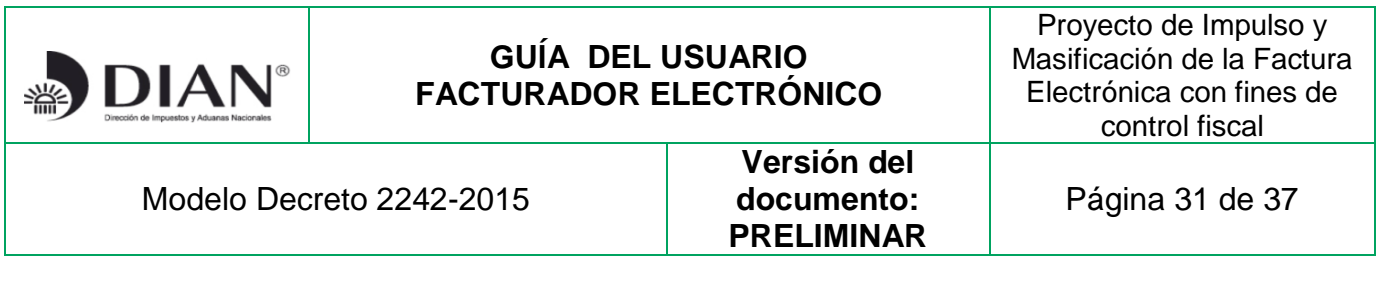

A continuación despliega los resultados en la tabla inferior, en la columna Seleccione aparece el icono **Z** para que el usuario elija el participante. Al hacerlo se carga la información en la página principal y al presionar Consultar, si el participante se encuentra registrado en el Catálogo despliega la información en el listado:

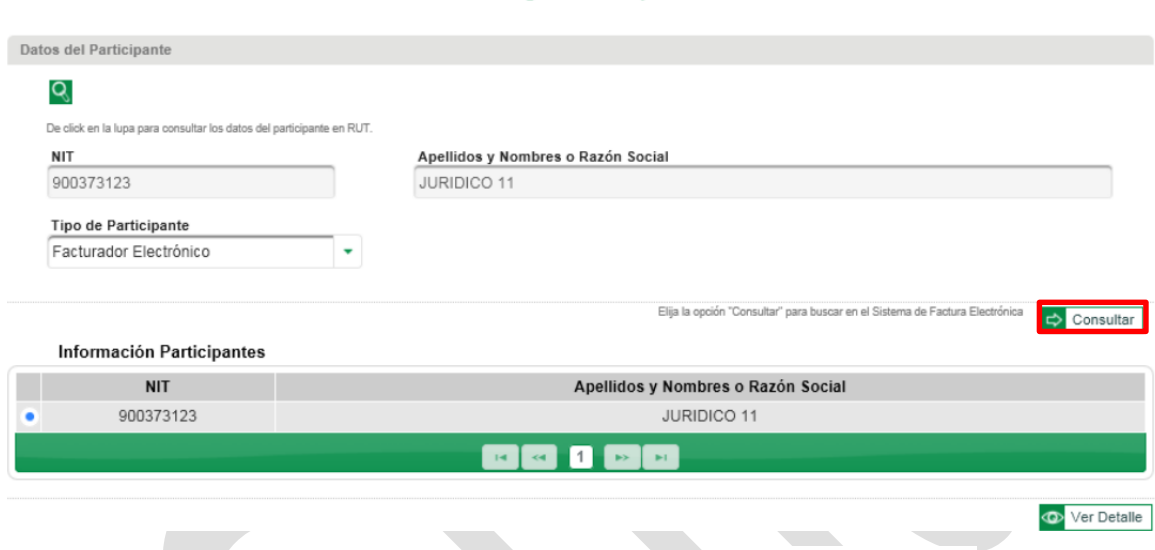

**Catálogo de Participantes** 

Se selecciona el registro y se presiona el botón Ver Detalle: **O Ver Detalle** Se muestran los campos: NIT, Apellidos y Nombres o Razón Social y se presentan habilitadas las pestañas de los roles que tiene asociados el participante seleccionado.

#### <span id="page-30-0"></span>**12.1 Pestaña Facturador Electrónico**

Presenta la siguiente información: Estado, Correo electrónico, la sección Información de software para facturar directamente con los campos: Nombre, Fecha Vigencia Desde, Fecha Vigencia Hasta y Estado:

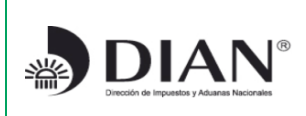

Proyecto de Impulso y Masificación de la Factura Electrónica con fines de control fiscal

Modelo Decreto 2242-2015

**Versión del documento: PRELIMINAR**

Página 32 de 37

Versión preliminar; el contenido y las definiciones adoptadas en este documento podrán cambiar en la versión definitiva de esta ayuda operativa.

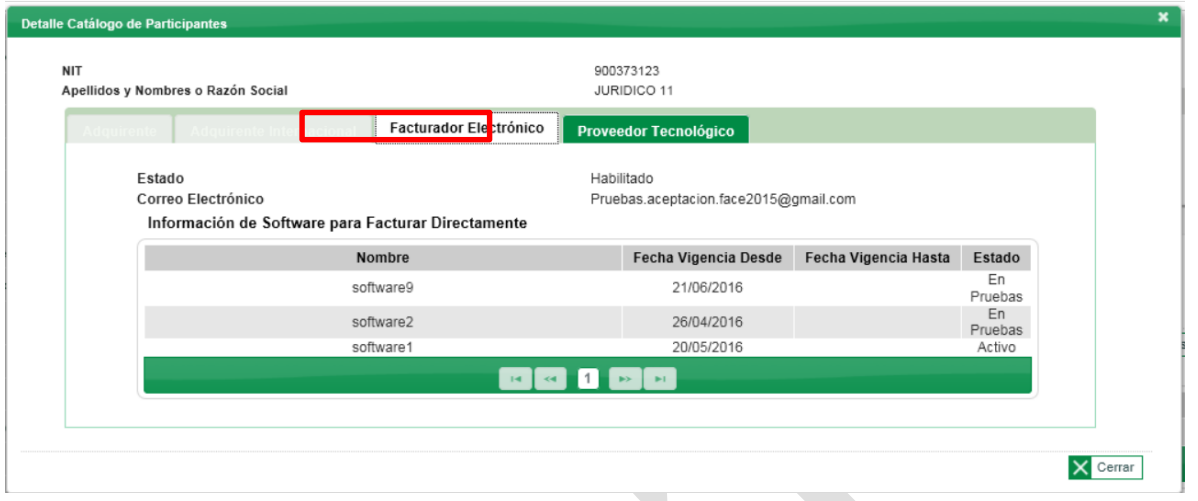

# <span id="page-31-0"></span>**12.2 Asociar prefijos**

Cumplidos los pasos indicados en los numerales 7 y 9, y a través de esta opción el Facturador Electrónico **Habilitado** registra y asocia los prefijos de numeración de facturación a cada proveedor tecnológico autorizado por él o a sí mismo, y permite además al software consultar los rangos de numeración de facturación, vigencia, prefijos y clave técnica.

El facturador debe registrar en el Servicio Informático de Factura Electrónica, los prefijos de Numeración de Facturación y asociarlos a sus proveedores tecnológicos o a si mismo antes o después de solicitar la autorización de Numeración de Facturación, de todas formas, requiere asociarlos para poder enviar las facturas en ambiente de producción a la DIAN.

El facturador puede tener varias autorizaciones de numeración para facturación electrónica del modelo Decreto 1625-2016 Art. 1.6.14.1.10 que compiló el Decreto 2242 de 2015.

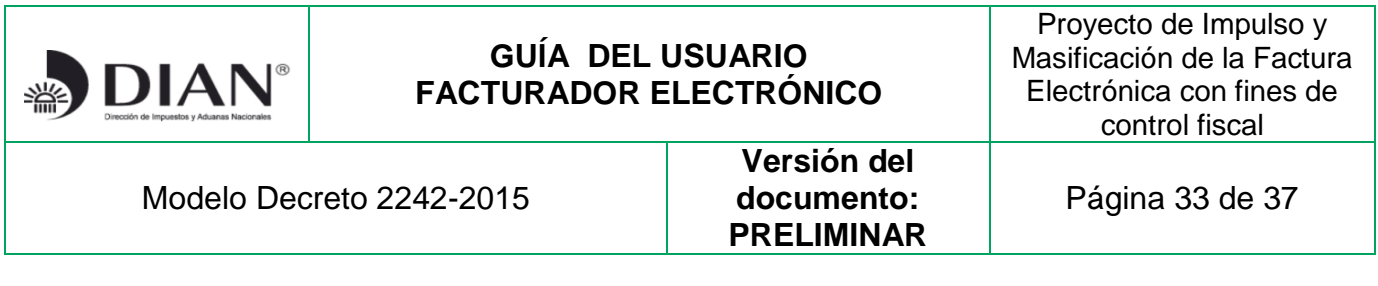

Se muestran los campos **NIT, Nombre o razón social, Proveedor-software y prefijo**, se deben diligenciar los campos de **Proveedor-software y prefijo** (seleccionar o digitar) y **Guardar**; en el campo **Asociaciones PT o SW directo y prefijos** se listan los prefijos asociados.

Los prefijos de numeración de facturación serán de máximo cuatro (4) caracteres de tipo alfabético, numérico o alfanumérico.

Si el Facturador Electrónico no requiere tener prefijos, es necesario tener en cuenta lo regulado por la DIAN respecto a este tema, se debe seleccionar la opción:

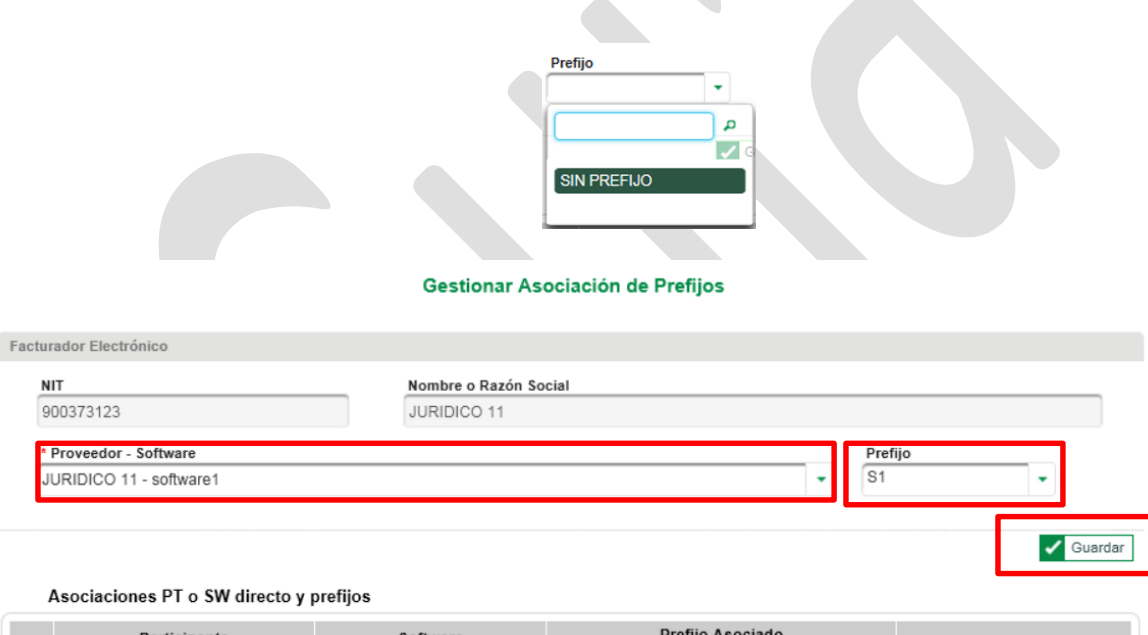

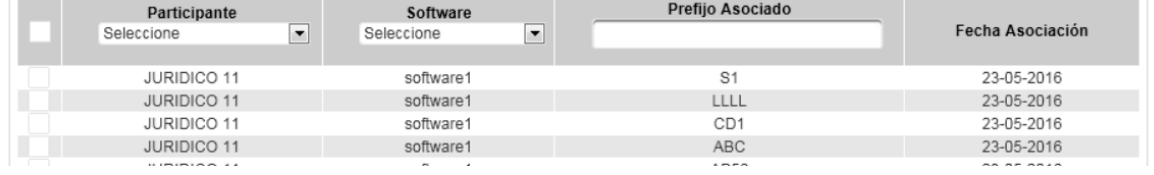

El sistema confirma la transacción exitosa:

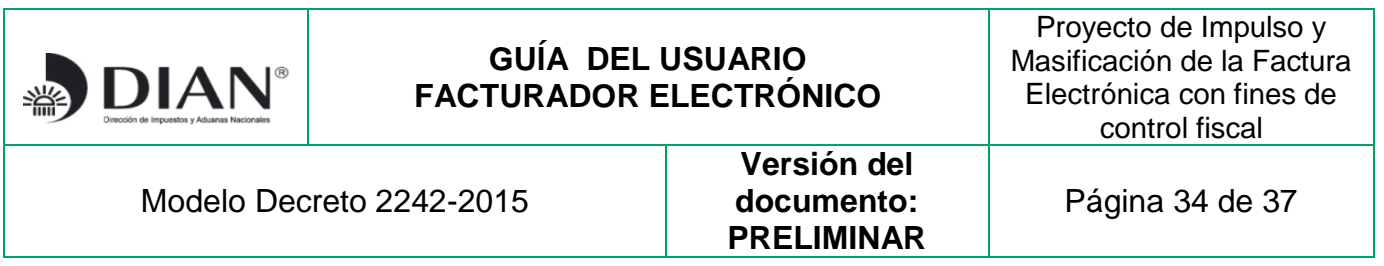

Transacción ejecutada correctamente, información almacenada. La asociación del prefijo al software del proveedor fue registrada y habilitada

Tenga en cuenta que esta acción es indispensable para que el software asociado a los proveedores tecnológicos o a sí mismo, pueda consultar la información sobre los rangos de numeración asignados, vigencia, prefijos y clave técnica para el envío de las facturas a la Entidad.

#### <span id="page-33-0"></span>**12.3 Eliminar prefijo**

Las asociaciones de los prefijos se pueden eliminar cuando usted lo requiera, solo seleccione el registro y de clic en **Eliminar**:

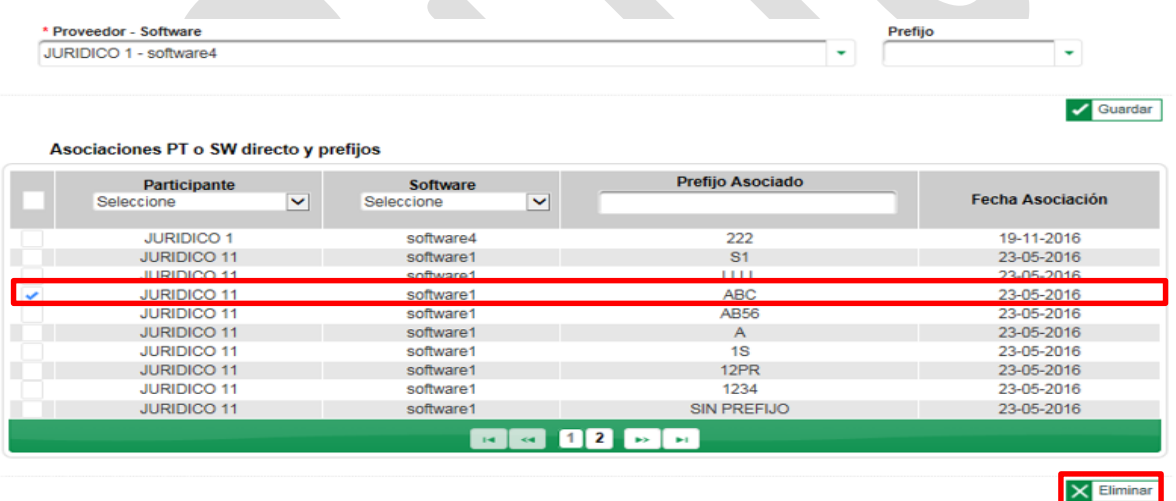

El sistema le pide confirmar la acción del cambio solicitado:

*"Una vez impreso este documento se considera Copia no Controlada"*

 $\pmb{\times}$ 

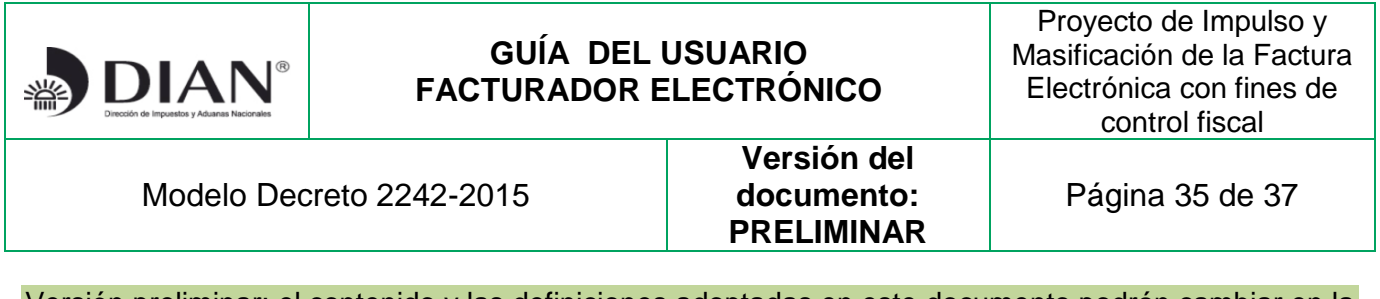

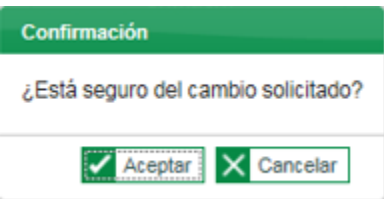

Si decide aceptar el cambio el sistema arroja el siguiente mensaje:

Transacción ejecutada correctamente, información actualizada. Fueron deshabilitadas las asociaciones correspondientes

#### <span id="page-34-0"></span>**ADVERTENCIA IMPORTANTE**

Bogotá DC, febrero 2 de 2017.

Señor Facturador Electrónico,

Por favor utilice para la expedición de facturas electrónicas los certificados digitales expedidos por Entidad de Certificación Digital -ECD que cumplan lo especificado en el Anexo-2 Política de Firma.

El SIE de la DIAN aceptará los certificados digitales vigentes que se expidieron antes de que entrara en vigencia lo previsto en la circular 003-2016, SHA-1— y también aceptará SHA-256, y próximamente SHA-384 y SHA-512.

Se efectuarán los ajustes en el uso de las funciones de resumen criptográfico para los diferentes cálculos que deberán registrarse para conformar la factura electrónica y la firma xAdES.

Todos estos cambios serán anunciados próximamente.

Recuerde que disponemos de las siguientes líneas de atención telefónica: 5462200 Bogotá 01900 111 5462 Desde cualquier lugar del país [www.dian.gov.co](http://www.dian.gov.co/)

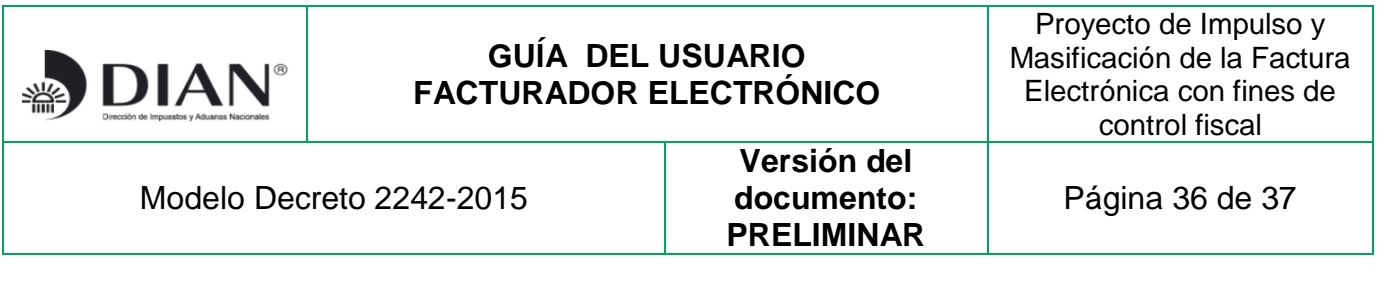

# <span id="page-35-0"></span>**13.CONTROL DE CAMBIOS DE LA EDICIÓN**

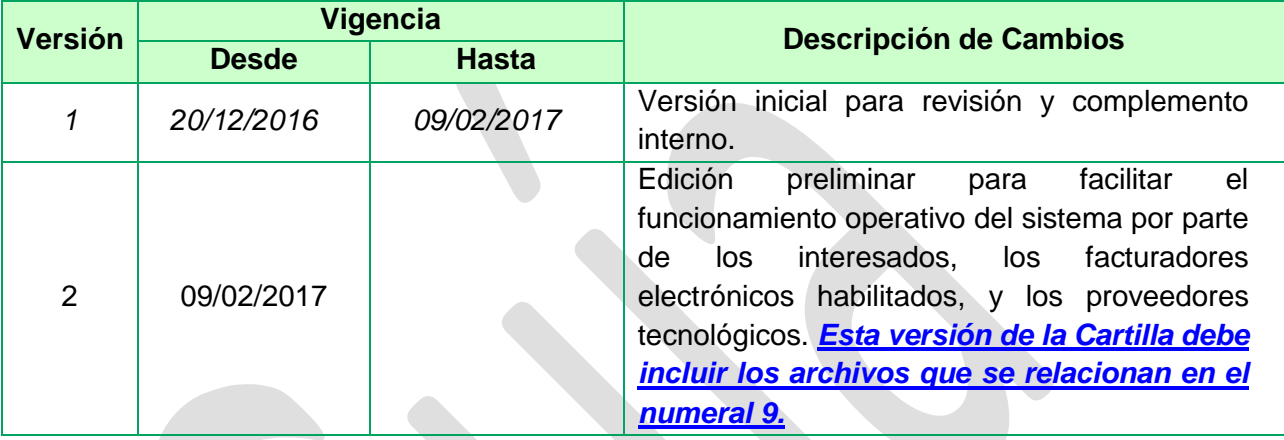

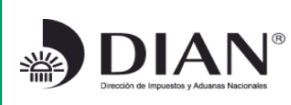

Proyecto de Impulso y Masificación de la Factura Electrónica con fines de control fiscal

#### Modelo Decreto 2242-2015

**Versión del documento: PRELIMINAR**

Página 37 de 37

Versión preliminar; el contenido y las definiciones adoptadas en este documento podrán cambiar en la versión definitiva de esta ayuda operativa.

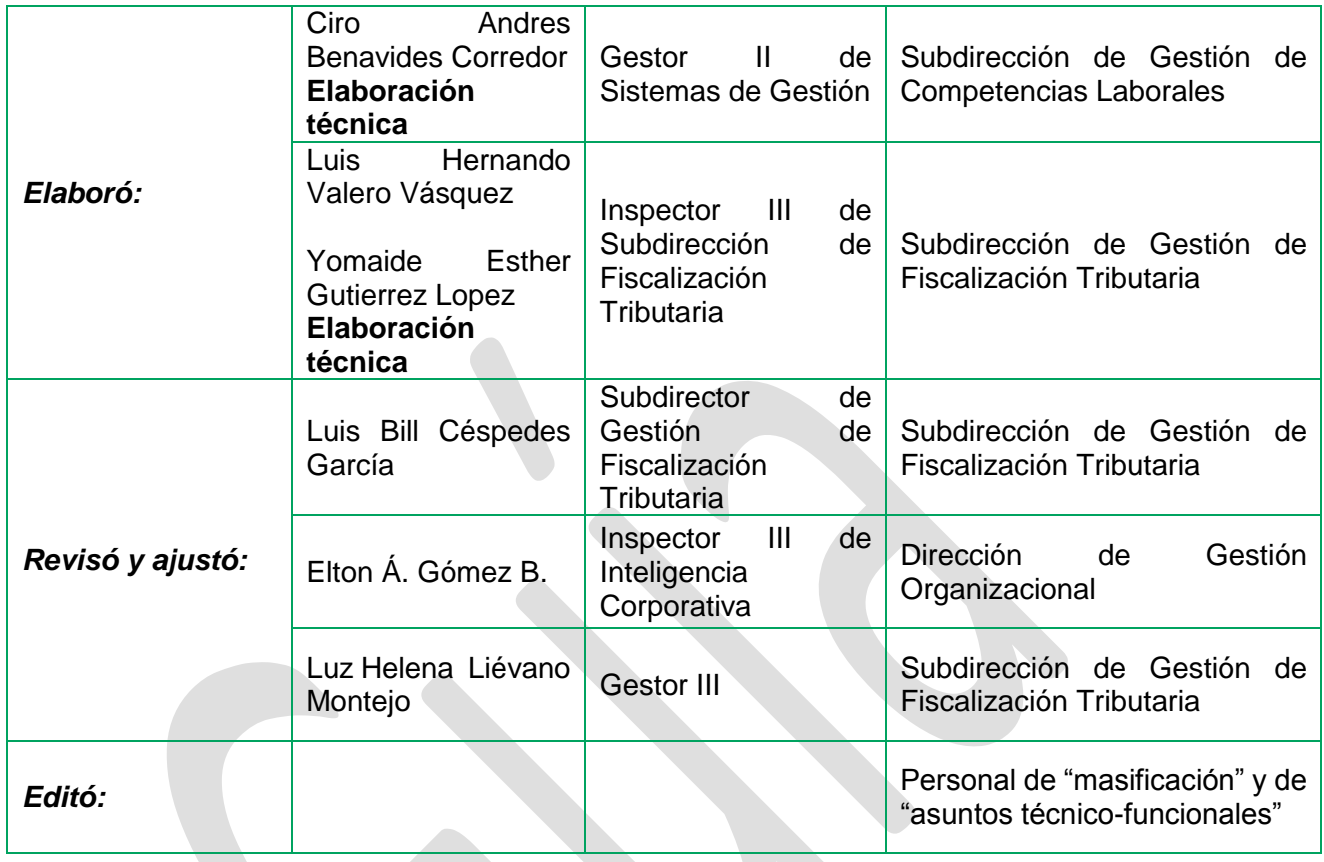

i Facturas reales: cumplen lo previsto en el Estatuto Tributario, la legislación y la reglamentación aplicable.  $\overline{\phantom{a}}$